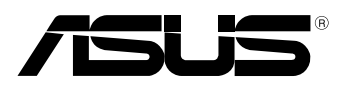

ΈC

# **MeMO Pad Ηλεκτρονικό εγχειρίδιο**

Η ASUS έχει αφοσιωθεί στη δημιουργία προϊόντων/ συσκευασιών φιλικών προς το περιβάλλον, για να διαφυλάξει την υγεία των καταναλωτών, ελαχιστοποιώντας τον αντίκτυπό τους στο περιβάλλον. Η μείωση του αριθμού των σελίδων βοήθειας είναι σύμμορφη με τη μείωση των εκπομπών άνθρακα.

Για το λεπτομερές εγχειρίδιο χρήστη και τις σχετικές πληροφορίες, ανατρέξτε στο εγχειρίδιο χρήστη που περιλαμβάνεται στο Tablet PC ή επισκεφτείτε τον Ιστότοπο Υποστήριξης στη http://support.asus.com/.

#### **Σημείωση περί Δικαιωμάτων Πνευματικής Ιδιοκτησίας**

Απαγορεύεται η αναπαραγωγή οποιουδήποτε τμήματος του παρόντος εγχειριδίου συμπεριλαμβανομένων των προϊόντων και του λογισμικού που περιγράφονται σε αυτό, καθώς και η μετάδοση, αντιγραφή, αποθήκευση σε σύστημα αποθήκευσης και ανάκτησης, ή μετάφραση σε οποιαδήποτε γλώσσα υπο οποιαδήποτε μορφή και με οποιοδήποτε μέσο, εκτός από την τεκμηρίωση που φυλάσσεται από τον κάτοχο για λόγους εφεδρικούς, χωρίς την έγγραφη άδεια της εταιρίας ASUSTeK COMPUTER INC. ("ASUS").

Η ASUS ΠΑΡΕΧΕΙ ΤΟ ΠΑΡΟΝ ΕΓΧΕΙΡΙΔΙΟ "ΩΣ ΕΧΕΙ" ΧΩΡΙΣ ΚΑΝΕΝΟΣ ΕΙΔΟΥΣ ΕΓΓΥΗΣΗ, ΡΗΤΗ Ή ΣΙΩΠΗΡΗ, ΣΥΜΠΕΡΙΛΑΜΒΑΝΟΜΕΝΩΝ ΑΛΛΑ ΟΧΙ ΜΟΝΟ ΤΩΝ ΣΙΩΠΗΡΩΝ ΕΓΓΥΗΣΕΩΝ ΠΕΡΙ ΕΜΠΟΡΕΥΣΙΜΟΤΗΤΑΣ Ή ΚΑΤΑΛΛΗΛΟΤΗΤΑΣ ΓΙΑ ΣΥΓΚΕΚΡΙΜΕΝΟ ΣΚΟΠΟ. ΣΕ ΚΑΜΙΑ ΠΕΡΙΠΤΩΣΗ ΔΕΝ ΕΙΝΑΙ ΥΠΕΥΘΥΝΗ Η ASUS, ΟΙ ΔΙΕΥΘΥΝΤΕΣ ΤΗΣ, ΤΑ ΣΤΕΛΕΧΗ, ΟΙ ΥΠΑΛΛΗΛΟΙ Ή ΑΛΛΟΙ ΣΥΝΤΕΛΕΣΤΕΣ ΓΙΑ ΚΑΘΕ ΕΜΜΕΣΗ, ΕΙΔΙΚΗ, ΤΥΧΑΙΑ Ή ΚΑΤ' ΕΞΑΚΟΛΟΥΘΗΣΗ ΖΗΜΙΑ (ΣΥΜΠΕΡΙΛΑΜΒΑΝΟΜΕΝΩΝ ΖΗΜΙΩΝ ΑΠΌ ΑΠΩΛΕΙΕΣ Ή ΚΕΡΔΗ, ΕΠΙΧΕΙΡΗΜΑΤΙΚΕΣ ΖΗΜΙΕΣ, ΖΗΜΙΕΣ ΛΟΓΩ ΑΠΩΛΕΙΑΣ ΔΕΔΟΜΕΝΩΝ, ΔΙΑΚΟΠΗ ΕΠΙΧΕΙΡΗΣΙΑΚΗΣ ΛΕΙΤΟΥΡΓΙΑΣ ΚΑΙ ΑΛΛΑ ΠΑΡΟΜΟΙΑ), ΑΚΟΜΗ ΚΙ ΑΝ Η ASUS ΕΧΕΙ ΕΝΗΜΕΡΩΘΕΙ ΓΙΑ ΤΗΝ ΠΙΘΑΝΟΤΗΤΑ ΠΑΡΟΜΟΙΩΝ ΖΗΜΙΩΝ ΠΟΥ ΠΡΟΕΡΧΟΝΤΑΙ ΑΠΌ ΒΛΑΒΗ Ή ΛΑΘΟΣ ΤΟΥ ΠΑΡΟΝΤΟΣ ΕΓΧΕΙΡΙΔΙΟΥ Ή ΠΡΟΪΟΝΤΟΣ.

Οι αναφορές που γίνονται στο παρόν εγχειρίδιο σε προϊόντα και εταιρικές ονομασίες και τα οποία αποτελούν ή δεν αποτελούν κατοχυρωμένα σήματα ή πνευματικά δικαιώματα των αντίστοιχων εταιριών χρησιμοποιούνται μόνο για αναγνώριση ή επεξήγηση για το όφελος του κατόχου, χωρίς πρόθεση παραβίασης κανονισμών.

ΟΙ ΠΡΟΔΙΑΓΡΑΦΕΣ ΚΑΙ ΠΛΗΡΟΦΟΡΙΕΣ ΠΟΥ ΠΕΡΙΕΧΟΝΤΑΙ ΣΤΟ ΠΑΡΟΝ ΕΓΧΕΙΡΙΔΙΟ ΠΑΡΕΧΟΝΤΑΙ ΜΟΝΟ ΓΙΑ ΕΝΗΜΕΡΩΤΙΚΟΥΣ ΣΚΟΠΟΥΣ, ΚΑΙ ΥΠΟΚΕΙΝΤΑΙ ΣΕ ΑΛΛΑΓΕΣ ΣΕ ΟΠΟΙΑΔΗΠΟΤΕ ΧΡΟΝΙΚΗ ΣΤΙΓΜΗ ΧΩΡΙΣ ΠΡΟΗΓΟΥΜΕΝΗ ΕΙΔΟΠΟΙΗΣΗ ΚΑΙ ΔΕΝ ΠΡΕΠΕΙ ΝΑ ΕΚΛΗΦΘΟΥΝ ΩΣ ΔΕΣΜΕΥΤΙΚΕΣ ΑΠΟ ΤΗΝ ΠΛΕΥΡΑ ΤΗΣ ASUS. Η ASUS ΔΕΝ ΦΕΡΕΙ ΕΥΘΥΝΗ Ή ΥΠΑΙΤΙΟΤΗΤΑ ΓΙΑ ΟΠΟΙΑΔΗΠΟΤΕ ΣΦΑΛΜΑΤΑ Ή ΑΝΑΚΡΙΒΕΙΕΣ ΠΟΥ ΠΙΘΑΝΟΝ ΝΑ ΕΜΦΑΝΙΖΟΝΤΑΙ ΣΤΟ ΠΑΡΟΝ ΕΓΧΕΙΡΙΔΙΟ, ΣΥΜΠΕΡΙΛΑΜΒΑΝΟΜΕΝΩΝ ΤΩΝ ΠΡΟΪΟΝΤΩΝ ΚΑΙ ΤΟΥ ΛΟΓΙΣΜΙΚΟΥ ΠΟΥ ΠΕΡΙΓΡΑΦΕΤΑΙ ΣΕ ΑΥΤΟ.

Copyright © 2013 ASUSTeK COMPUTER INC. Διατηρούνται όλα τα δικαιώματα μας.

#### **Περιορισμός Ευθύνης**

Ενδέχεται να προκύψουν περιστάσεις κατά τις οποίες λόγω ελαττώματος σε εξάρτημα της ASUS ή άλλη ευθύνη θα δικαιούστε να λάβετε αποζημίωση από την ASUS. Σε κάθε τέτοια περίπτωση, ανεξάρτητα από τη βάση επί της οποίας δικαιούστε να εγείρετε αξίωση αποζημίωσης εναντίον της ASUS, η ASUS δεν φέρει ευθύνη παρά μόνο για σωματική βλάβη (συμπεριλαμβανομένου θανάτου) και φθορά ακίνητης και κινητής περιουσίας, ή οποιαδήποτε άλλη θετική άμεση ζημία που εκπορεύεται από παράλειψη ή αποτυχία να ασκηθούν νομικές υποχρεώσεις κάτω από την παρούσα Δήλωση Εγγύησης, έως το ποσό των χρεώσεων που καταβάλατε για κάθε προϊόν.

Η ASUS θα είναι υπεύθυνη ή θα σας αποζημιώσει για απώλεια, ζημιές ή απαιτήσεις με βάση το συμβόλαιο, αδίκημα ή καταστρατήγηση κάτω από την παρούσα Δήλωση Εγγύησης.

Το όριο αυτό ισχύει επίσης και για τους προμηθευτές και τον μεταπωλητή της ASUS. Είναι η μέγιστη ευθύνη που φέρουν συλλογικά η ASUS oι προμηθευτές της, και ο μεταπωλητής σας.

ΣΕ ΚΑΜΙΑ ΠΕΡΙΠΤΩΣΗ ΔΕΝ ΦΕΡΕΙ ΕΥΘΥΝΗ Η ASUS ΓΙΑ ΟΤΙΔΗΠΟΤΕ ΑΠΟ ΤΑ ΑΚΟΛΟΥΘΑ: (1) ΑΞΙΩΣΕΙΣ ΤΡΙΤΩΝ ΕΝΑΝΤΙΩΝ ΣΑΣ ΓΙΑ ΑΠΟΖΗΜΙΩΣΕΙΣ ΖΗΜΙΩΝ, (2) ΑΠΩΛΕΙΑ Ή ΠΡΟΚΛΗΣΗ ΖΗΜΙΑΣ ΣΕ ΑΡΧΕΙΑ Ή ΔΕΔΟΜΕΝΑ ΣΑΣ, (3) ΕΙΔΙΚΕΣ, ΤΥΧΑΙΕΣ Ή ΕΜΜΕΣΕΣ ΖΗΜΙΕΣ, Ή ΟΠΟΙΕΣΔΗΠΟΤΕ ΟΙΚΟΝΟΜΙΚΕΣ ΑΠΟΘΕΤΙΚΕΣ ΖΗΜΙΕΣ (ΣΥΜΠΕΡΙΛΑΜΒΑΝΟΝΤΑΙ ΔΙΑΦΥΓΟΝΤΑ ΚΕΡΔΗ Ή ΑΠΟΤΑΜΙΕΥΣΕΙΣ), ΑΚΟΜΑ ΚΙ ΑΝ Η ASUS, ΟΙ ΠΡΟΜΗΘΕΥΤΕΣ Ή Ο ΜΕΤΑΠΩΛΗΤΗΣ ΣΑΣ ΕΧΟΥΝ ΕΝΗΜΕΡΩΘΕΙ ΓΙΑ ΤΗΝ ΠΙΘΑΝΟΤΗΤΑ ΤΟΥΣ ΝΑ ΣΥΜΒΟΥΝ.

#### **Σέρβις και Υποστήριξη**

Επισκεφθείτε τον πολύγλωσσο ιστότοπο μας στη διεύθυνση **http://support.asus.com**

# Πίνακας Περιεχομένων

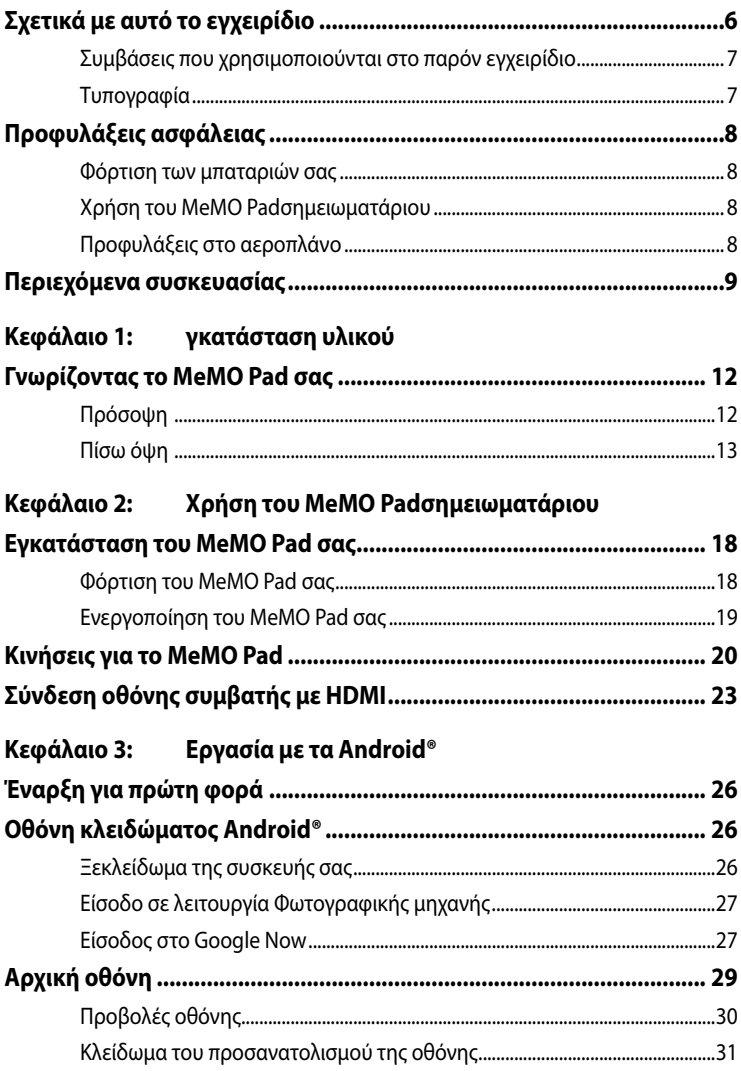

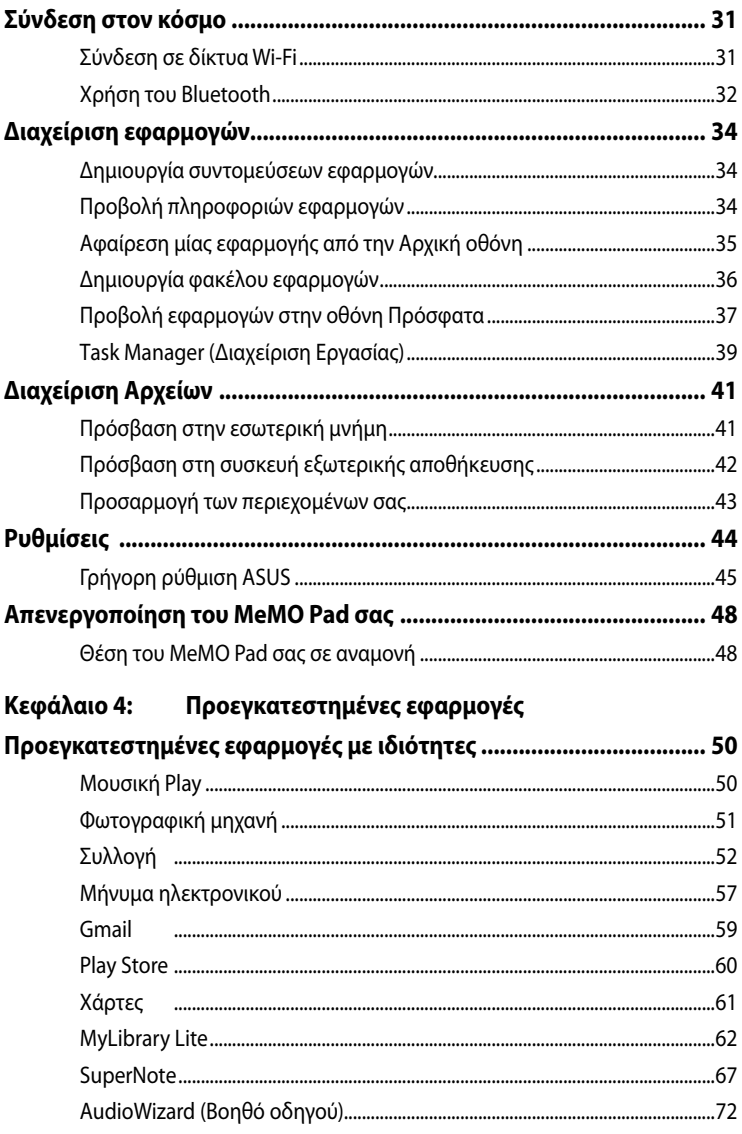

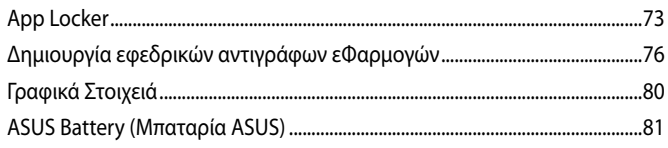

#### Παραρτήματα

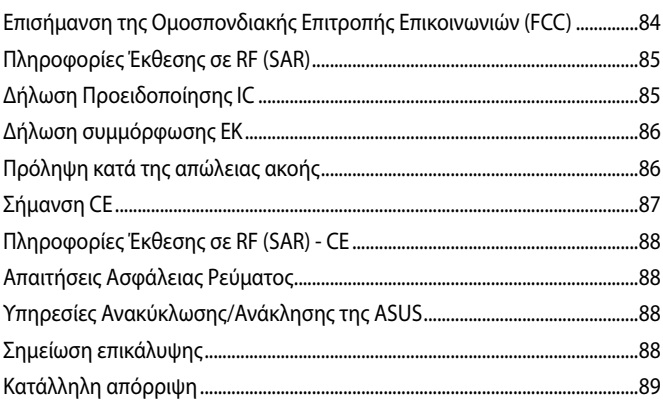

### <span id="page-5-0"></span>**Σχετικά με αυτό το εγχειρίδιο**

Αυτό το εγχειρίδιο παρέχει πληροφορίες για τις δυνατότητες υλικού και λογισμικού του MeMO Pad σημειωματάριου, οργανωμένες στα ακόλουθα κεφάλαια:

#### **Κεφάλαιο 1: Εγκατάσταση υλικού**

Αυτό το κεφάλαιο αναφέρεται με λεπτομέρεια στα στοιχεία υλικού του MeMO Pad σημειωματάριου.

#### **Κεφάλαιο 2: Χρήση του MeMO Padσημειωματάριου**

Αυτό το κεφάλαιο παρουσιάζει πώς μπορείτε να χρησιμοποιήσετε τα διαφορετικά τμήματα του MeMO Pad σημειωματάριου.

#### **Κεφάλαιο 3: Εργασία με τα Android®**

Αυτό το κεφάλαιο παρέχει μια επισκόπηση της χρήσης των Android® στον MeMO Pad σημειωματάριο.

#### **Κεφάλαιο 4: Προεγκατεστημένες εφαρμογές**

Αυτό το κεφάλαιο παρουσιάζει τις προεγκατεστημένες εφαρμογές που περιλαμβάνονται στο MeMO Pad.

#### **Παραρτήματα**

Αυτή η ενότητα περιλαμβάνει γνωστοποιήσεις και δηλώσεις ασφαλείας για τον MeMO Pad σημειωματάριο.

### <span id="page-6-0"></span>**Συμβάσεις που χρησιμοποιούνται στο παρόν εγχειρίδιο**

Για να τονιστούν βασικές πληροφορίες σε αυτό το εγχειρίδιο, τα μηνύματα παρουσιάζονται ως εξής:

**ΣΗΜΑΝΤΙΚΟ!** Αυτό το μήνυμα περιέχει ζωτικές πληροφορίες που πρέπει να ακολουθήσετε για να ολοκληρώσετε μια εργασία.

**ΣΗΜΕΙΩΣΗ:** Αυτό το μήνυμα περιέχει πρόσθετες πληροφορίες και συμβουλές που μπορεί να σας βοηθήσουν για να ολοκληρώσετε μια εργασία.

**ΠΡΟΕΙΔΟΠΟΙΗΣΗ!** Αυτό το μήνυμα περιέχει σημαντικές πληροφορίες που πρέπει να τηρηθούν για να παραμείνετε ασφαλής ενώ πραγματοποιείτε ορισμένες εργασίες και αποτρέπουν βλάβη στα δεδομένα και τα στοιχεία του MeMO Pad σας.

### **Τυπογραφία**

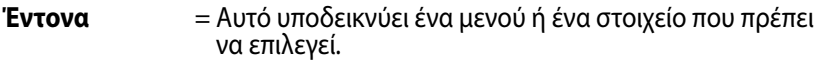

*Πλάγια* = Αυτό υποδεικνύει ενότητες στις οποίες μπορείτε να ανατρέξετε σε αυτό το εγχειρίδιο.

### <span id="page-7-0"></span>**Προφυλάξεις ασφάλειας**

### **Φόρτιση των μπαταριών σας**

Βεβαιωθείτε ότι έχετε φορτίσει πλήρως τη μπαταρία σας πριν χρησιμοποιήσετε το MeMO Pad σας με μπαταρία για εκτεταμένες περιόδους. Να θυμάστε ότι το τροφοδοτικό φορτίζει τη μπαταρία όσο συνδέεται σε πηγή ρεύματος AC. Λάβετε υπόψη ότι χρειάζεται πολύ περισσότερος χρόνος για να φορτίσετε τη μπαταρία όταν το MeMO Pad χρησιμοποιείται.

**ΣΗΜΑΝΤΙΚΟ!** Μην αφήνετε το MeMO Pad συνδεδεμένο με την πηγή ρεύματος αφού έχει φορτιστεί πλήρως. Το MeMO Pad δεν είναι σχεδιασμένο για να παραμένει συνδεδεμένο στην παροχή ισχύος για παρατεταμένες χρονικές περιόδους.

### **Χρήση του MeMO Padσημειωματάριου**

Αυτό το MeMO Pad θα πρέπει να χρησιμοποιείται μόνον σε περιβάλλοντα με θερμοκρασίες μεταξύ 0°C (32°F) και 35°C (95°F).

Η μακροχρόνια έκθεση σε εξαιρετικά υψηλή ή χαμηλή θερμοκρασία μπορεί να εξαντλήσει γρήγορα και να μειώσει τον χρόνο ζωής της μπαταρίας. Για να διασφαλιστεί η βέλτιστη απόδοση της μπαταρίας, διασφαλίστε ότι εκτίθεται στη συνιστώμενη θερμοκρασία περιβάλλοντος.

### **Προφυλάξεις στο αεροπλάνο**

Επικοινωνήστε με την αεροπορική σας εταιρεία για να μάθετε για τις σχετικές υπηρεσίες που μπορούν να χρησιμοποιούνται κατά τη διάρκεια της πτήσης και τους περιορισμούς που πρέπει να τηρούνται όταν χρησιμοποιείτε το MeMO Pad σας στην πτήση.

**ΣΗΜΑΝΤΙΚΟ!** Μπορείτε να περάσετε το MeMO Pad σας μέσω μηχανημάτων ακτινών Χ (που χρησιμοποιούνται για αντικείμενα που τοποθετούνται σε κυλιόμενους ιμάντες), μην τον εκθέτετε σε μαγνητικούς ανιχνευτές και ράβδους.

### <span id="page-8-0"></span>**Περιεχόμενα συσκευασίας**

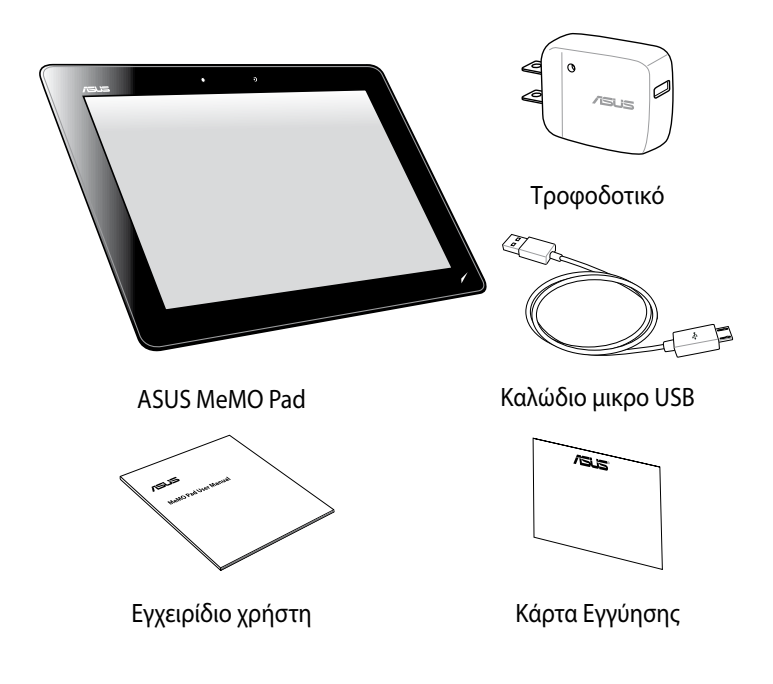

#### **ΣΗΜΕΙΩΣΗ:**

- Εάν απουσιάζει ή εμφανίζει βλάβη κάποιο από τα στοιχεία, επικοινωνήστε με το κατάστημα λιανικής πώλησης.
- Ο μετασχηματιστής ρεύματος που περιλαμβάνεται στη συσκευασία διαφέρει ανά χώρα ή περιοχή.

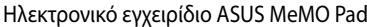

<span id="page-10-0"></span>*Κεφάλαιο 1: Εγκατάσταση υλικού*

### <span id="page-11-0"></span>**Γνωρίζοντας το MeMO Pad σας**

### **Πρόσοψη**

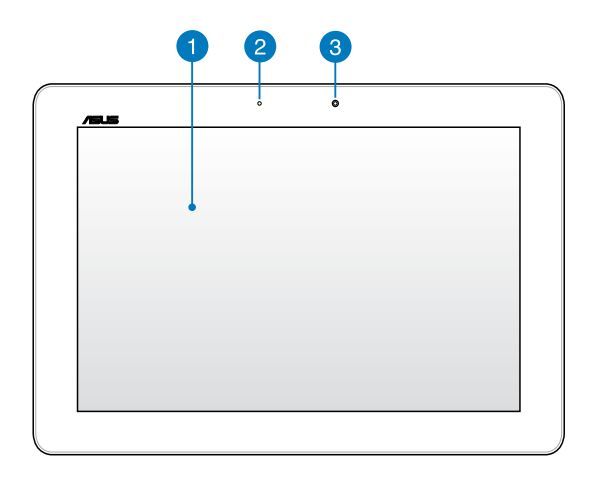

#### **Πίνακας οθόνης αφής**

Ο πίνακας της οθόνης αφής σας δίνει τη δυνατότητα να λειτουργήσετε το MeMO Pad σας χρησιμοποιώντας τη γραφίδα ή κινήσεις αφής.

#### **Αισθητήρας φωτός περιβάλλοντος**

Ο αισθητήρας περιβαλλοντικού φωτισμού ανιχνεύει την ποσότητα φωτισμού στο περιβάλλον σας. Δίνει στο σύστημα τη δυνατότητα να προαρμόσει αυτόματα τη φωτεινότητα της οθόνης ανάλογα με την κατάσταση του φωτισμού περιβάλλοντος.

#### **Μπροστινή κάμερα**

Αυτή η ενσωματωμένη φωτογραφική μηχανή 1.2-megapixel σας δίνει τη δυνατότητα να βγάλετε φωτογραφίες ή να γράψετε βίντεο χρησιμοποιώντας το MeMO Pad σας.

### <span id="page-12-0"></span>**Πίσω όψη**

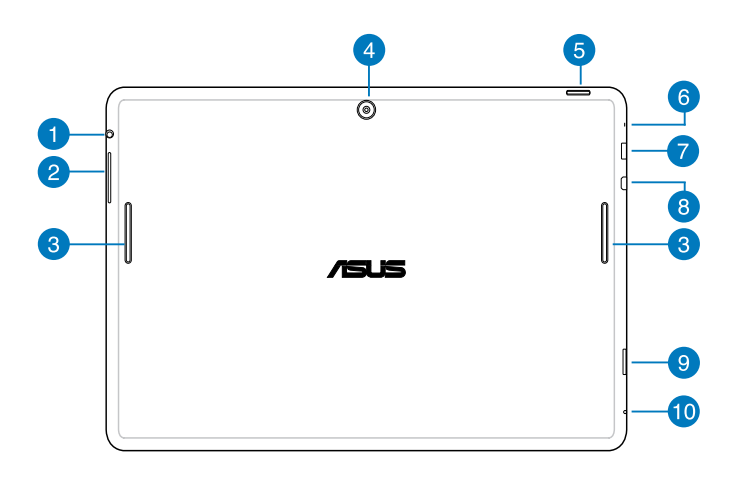

#### **Θύρα βύσματος ηχείου/ ακουστικών**

Η θύρα αυτή σας δίνει τη δυνατότητα να συνδέετε το MeMO Pad σε ενισχυμένα ηχεία ή ακουστικά.

**ΣΗΜΑΝΤΙΚΟ!** Η θύρα αυτή δεν υποστηρίζει εξωτερικό μικρόφωνο.

#### **Πλήκτρο έντασης ήχου**

Το πλήκτρο έντασης ήχου σας επιτρέπει να αυξάνετε ή μειώνετε το επίπεδο έντασης ήχου στο MeMO Pad σας.

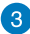

#### **Ηχεία ήχου**

Το ενσωματωμένο ηχείο σας επιτρέπει να ακούτε ήχους απευθείας από το MeMO Pad που διαθέτετε. Οι ηχητικές λειτουργίες ελέγχονται από λογισμικό.

#### **Πίσω φωτογραφική μηχανή**

Αυτή η ενσωματωμένη φωτογραφική μηχανή 5-megapixel σας δίνει τη δυνατότητα να βγάλετε φωτογραφίες υψηλής ανάλυσης ή να γράψετε βίντεο υψηλής ανάλυσης χρησιμοποιώντας το MeMO Pad σας.

#### **Πλήκτρο Ισχύος**

Πατήστε το πλήκτρο ισχύος για περίπου δυο (2) δευτερόλεπτα για να ενεργοποιήσετε το MeMO Pad ή να το αφυπνίσετε από τη λειτουργία αναμονής.

Για να απενεργοποιήσετε το MeMO Pad, πατήστε το πλήκτρο ισχύος για περίπου δυο (2) δευτερόλεπτα και όταν σας ζητηθεί, πατήστε **Απενεργοποίηση**και κατόπιν **OK**.

Για να κλειδώσετε το MeMO Pad ή να το θέσετε σε λειτουργία αναμονής, πατήστε και αποδεσμεύστε γρήγορα το πλήκτρο ισχύος.

Σε περίπτωση που το MeMO Pad σας δεν αποκρίνεται, πατήστε και κρατήστε πατημένο το πλήκτρο ισχύος για περίπου δέκα (10) δευτερόλεπτα για το αναγκάσετε να τερματίσει τη λειτουργία του.

#### **ΣΗΜΑΝΤΙΚΟ!**

- Όταν το MeMO Pad είναι ανενεργό για δεκαπέντε (15) δευτερόλεπτα, θα περάσει αυτόματα σε λειτουργία αναμονής.
- Αναγκάζοντας το σύστημα να κάνει επανεκκίνηση μπορεί να οδηγήσει σε απώλεια δεδομένων. Συνιστούμε ιδιαίτερα να δημιουργείτε τακτικά αντίγραφα ασφαλείας για τα δεδομένα σας.

#### **Μικρόφωνο**

Το ενσωματωμένο μικρόφωνο μπορεί να χρησιμοποιηθεί για τηλεδιάσκεψη με εικόνα, φωνητικές αφηγήσεις ή απλές εγγραφές ήχου.

#### **Θύρα Micro USB 2.0**

Χρησιμοποιήστε το micro USB (Universal Serial Bus) 2.0 για να φορτίσετε τη μπαταρία ή να τροφοδοτήσετε με ρεύμα το MeMO Pad σας. Η θύρα αυτή σας επιτρέπει επίσης να μεταφέρετε δεδομένα από τον υπολογιστή σας στο MeMO Pad και το αντίστροφο.

**ΣΗΜΕΙΩΣΗ:** Όταν συνδέσετε το MeMO Pad σας στη θύρα USB του υπολογιστή, το MeMO Pad θα φορτίζεται μόνον όταν βρίσκεται σε λειτουργία αναμονής (σβηστή οθόνη) ή όταν είναι απενεργοποιημένο.

#### **Θύρα micro HDMI**

Αυτή η θύρα προορίζεται για micro συνδετήρα High-Definition Multimedia Interface (High-Definition Multimedia Interface) και είναι συμβατή με την αναπαραγωγή HDCP για HD DVD, Blu-ray και άλλου προστατευμένου περιεχομένου.

#### **Υποδοχή Κάρτας Micro SD**

Το MeMO Pad παρέχεται με επιπλέον υποδοχή ενσωματωμένου αναγνώστη καρτών μνήμης που υποστηρίζει μορφές κάρτας microSD, microSDHC, και microSDXC.

#### **Οπή χειροκίνητης επαναφοράς**

Σε περίπτωση που το σύστημά σας δεν αποκρίνεται, πιέστε εσωτερικά της οπής χειροκίνητης επαναφοράς χρησιμοποιώντας έναν ισιωμένο συνδετήρα για να αναγκάσετε την επανεκκίνηση του MeMO Pad που διαθέτετε.

**ΣΗΜΑΝΤΙΚΟ!** Αναγκάζοντας το σύστημα να κάνει επανεκκίνηση μπορεί να προκληθεί απώλεια δεδομένων. Συνιστούμε ιδιαίτερα να δημιουργείτε τακτικά αντίγραφα ασφαλείας για τα σημαντικά δεδομένα σας.

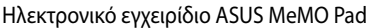

<span id="page-16-0"></span>*Κεφάλαιο 2: Χρήση του MeMO Pad σημειωματάριου*

### <span id="page-17-0"></span>**Εγκατάσταση του MeMO Pad σας Φόρτιση του MeMO Pad σας**

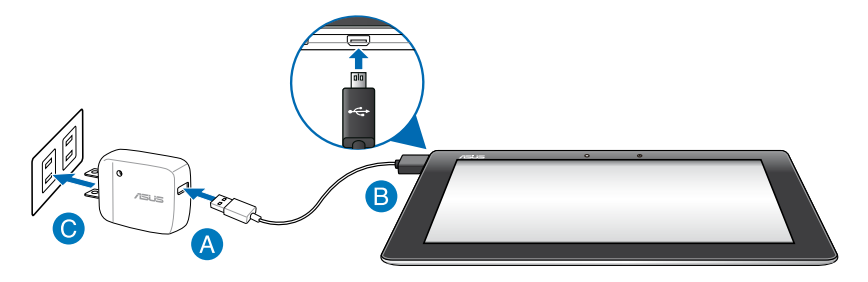

Για να φορτίσετε το MeMO Pad σας:

- Συνδέστε το καλώδιο μικρο USB στο τροφοδοτικό ρεύματος.
- Εισάγετε τον συνδετήρα μικρο USB στο MeMO Pad σας.
- Συνδέστε το τροφοδοτικό ρεύματος σε μια γειωμένη έξοδο πρίζας.

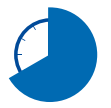

Φορτίστε το MeMO Pad σας για οκτώ (8) ώρες πριν το χρησιμοποιήσετε σε λειτουργία μπαταρίας για πρώτη φορά.

#### **ΣΗΜΑΝΤΙΚΟ!**

- Χρησιμοποιείτε μόνον το τροφοδοτικό ρεύματος που περιλαμβάνεται στη συσκευασία και το καλώδιο μικρο USB για να φορτίσετε το MeMO Pad σας. Η χρήση διαφορετικού τροφοδοτικού ενδέχεται να προκαλέσει ζημία στο MeMO Pad σας.
- Ξετυλίξτε την προστατευτική ταινία από το μετασχηματιστή ρεύματος και το καλώδιο μικρο USB πριν φορτίσετε το MeMO Pad για να αποτραπεί κίνδυνος ή τραυματισμός.
- Βεβαιωθείτε ότι εισάγετε το βύσμα στο τροφοδοτικό στη σωστή υποδοχή με το σωστή βαθμονόμηση εισόδου. Η τάση εξόδου αυτού του τροφοδοτικού είναι DC5V, 2A.
- Μην αφήνετε το MeMO Pad συνδεδεμένο με την πηγή ρεύματος αφού έχει φορτιστεί πλήρως. Το MeMO Pad δεν είναι σχεδιασμένο για να παραμένει συνδεδεμένο στην παροχή ισχύος για παρατεταμένες χρονικές περιόδους.
- Όταν χρησιμοποιείτε το MeMO Pad συνδεδεμένο σε πρίζα ρεύματος, η γειωμένη πρίζα πρέπει να βρίσκεται κοντά στη μονάδα και να είναι εύκολα προσβάσιμη.

#### <span id="page-18-0"></span>**ΣΗΜΕΙΩΣΕΙΣ:**

- Το MeMO Pad σας μπορεί να φορτιστεί μέσω της θύρας USB του υπολογιστή μόνον όταν βρίσκεται σε λειτουργία αναμονής (σβηστή οθόνη) ή όταν είναι απενεργοποιημένο.
- Η φόρτιση μέσω της θύρας USB ενδέχεται να διαρκέσει παραπάνω μέχρι να ολοκληρωθεί.
- Εάν ο υπολογιστής δεν παρέχει αρκετή ισχύ για τη φόρτιση του MeMO Pad σας, φορτίστε το MeMO Pad σας μέσω της εξόδου πρίζας ρεύματος.

### **Ενεργοποίηση του MeMO Pad σας**

Πατήστε το πλήκτρο ισχύος για περίπου δύο (2) δευτερόλεπτα για να ενεργοποιήσετε το MeMO Pad σας.

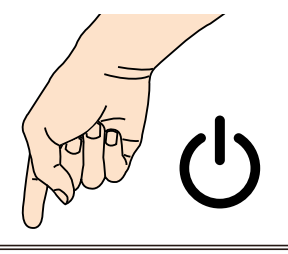

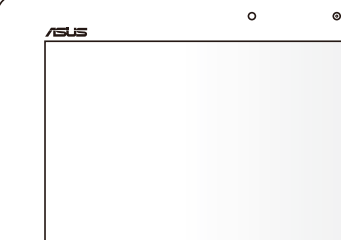

### <span id="page-19-0"></span>**Κινήσεις για το MeMO Pad**

Χρησιμοποιώντας τον πίνακα της οθόνης αφής, μπορούν να γίνουν οι εξής κινήσεις για πλοήγηση, διάδραση με και εκκίνηση των αποκλειστικών ιδιοτήτων που περιλαμβάνονται στο MeMO Pad σας.

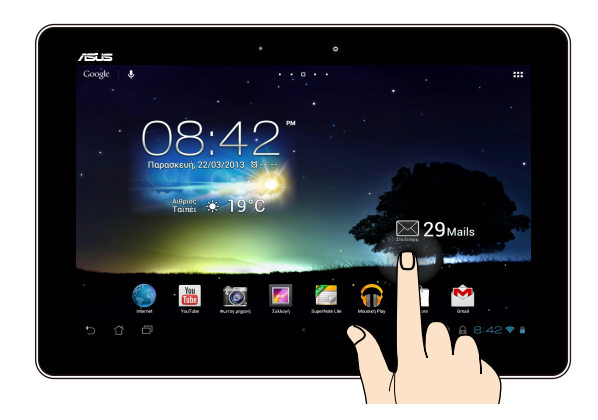

#### **Σύρσιμο/Παρατεταμένο πάτημα/Μακρύ πάτημα**

- Για να μετακινήσετε μία εφαρμογή, πατήστε και κρατήστε πατημένη την εφαρμογή και σύρετέ τη σε μία νέα θέση. •
- Για να διαγράψετε μία εφαρμογή από την κύρια οθόνη, πατήστε παρατεταμένα στην εφαρμογή και σύρετέ τη προς την επάνω πλευρά της οθόνης. •
- Για να καταγράψετε μία εικόνα της οθόνης, πατήστε παρατεταμένα το  $\blacksquare$ •

**ΣΗΜΕΙΩΣΗ:** Για να ενεργοποιηθεί αυτή η ρύθμιση, μεταβείτε σε **>** 

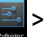

**Προσαρμογή Ρύθμισης ASUS** κατόπιν επιλέξτε το **Capture screenshots (Καταγραφή στιγμιοτύπων) πατώντας παρατεταμένα το Recent Apps Key (Πλήκτρο Πρόσφατων Εφαρμογών)**.

#### **Πάτημα/Άγγιγμα**

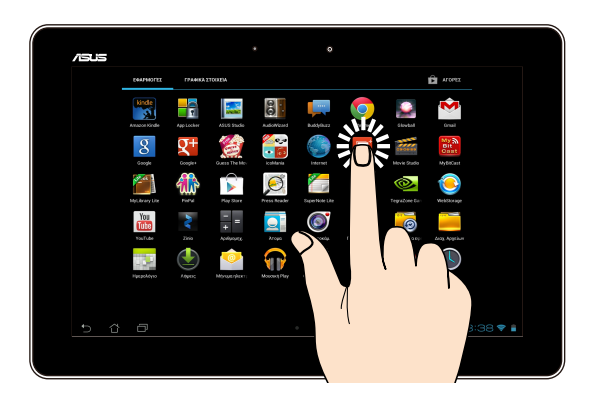

- Πατήστε σε μία εφαρμογή για να ξεκινήσει.
- Στην εφαρμογή Διαχείριση αρχείων, πατήστε για να επιλέξετε και να ανοίξετε ένα αρχείο. •

#### **Σμίκρυνση**

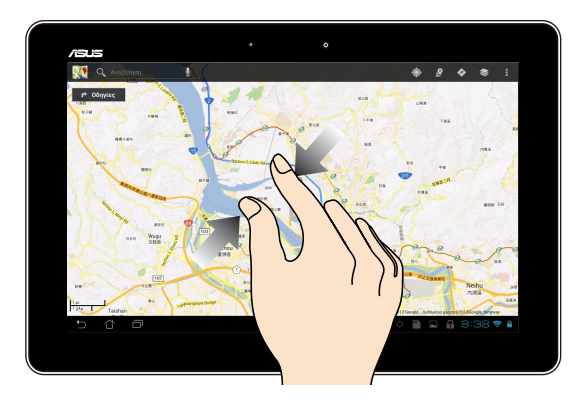

Προσεγγίστε τα δύο δάκτυλά σας στην οθόνη αφής για να κάνετε σμίκρυνση σε μία εικόνα στη Συλλογή, Χάρτες ή Τοποθεσίες.

#### **Μεγέθυνση**

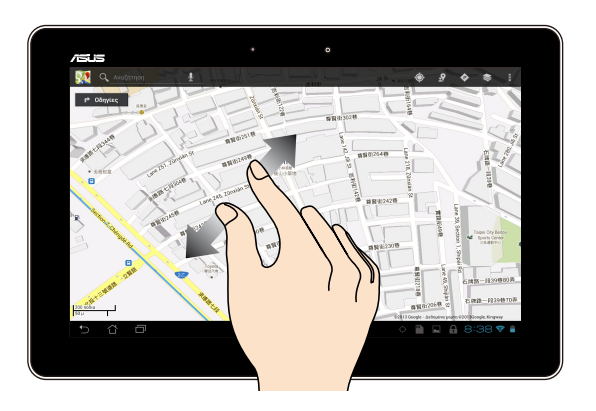

Ανοίξτε τα δύο δάκτυλά σας στην οθόνη αφής για να κάνετε μεγέθυνση σε μία εικόνα στη Συλλογή, Χάρτες ή Τοποθεσίες.

#### **Σάρωση**

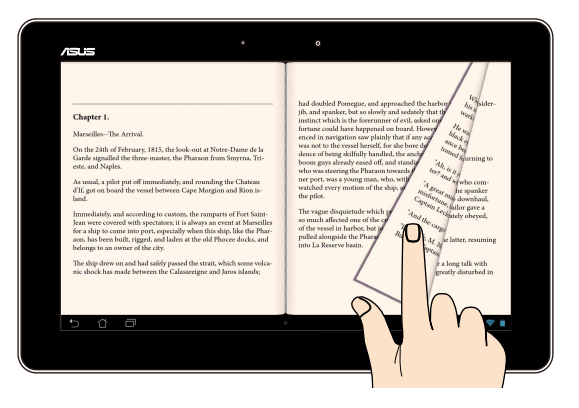

Σαρώστε τα δάκτυλά σας προς τα δεξιά ή τα αριστερά στον πίνακα της οθόνης αφής για εναλλαγή ανάμεσα στις οθόνες ή για αναποδογύρισμα των σελίδων ενός e-book ή μίας συλλογής εικόνων.

### <span id="page-22-0"></span>**Σύνδεση οθόνης συμβατής με HDMI**

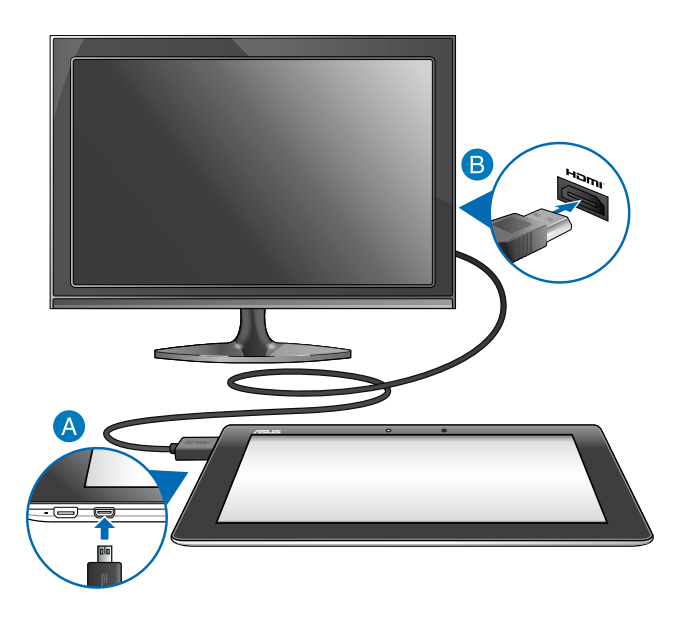

Για να συνδέσετε οθόνη συμβατή με HDMI:

- Συνδέστε το σύνδεσμο micro HDMI στη θύρα micro HDMI του MeMO Pad σας.
- Συνδέστε το καλώδιο HDMI στη θύρα HDMI μίας οθόνης συμβατής με HDMI.

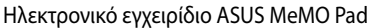

,我们也不会有什么。""我们的人,我们也不会有什么?""我们的人,我们也不会有什么?""我们的人,我们也不会有什么?""我们的人,我们也不会有什么?""我们的人

<span id="page-24-0"></span>*Κεφάλαιο 3: Εργασία με τα Android®*

### <span id="page-25-0"></span>**Έναρξη για πρώτη φορά**

Όταν πραγματοποιείτε έναρξη στον MeMO Pad που διαθέτετε για πρώτη φορά, εμφανίζονται σειρά οθονών για να σας καθοδηγήσουν ώστε να διευθετήσετε τις βασικές ρυθμίσεις του λειτουργικού συστήματός σας Android®.

Για να εκκινήσετε το MeMO Pad σας για πρώτη φορά:

- 1. Ενεργοποιήστε τον MeMO Pad σας.
- 2. Επιλέξτε μια γλώσσα και μετά πατήστε
- 3. Επιλέξτε μία μέθοδο εισαγωγής ή μορφή πληκτρολογίου, κατόπιν πατήστε
- 4. Επιλέξτε ένα ασύρματο δίκτυο για να συνδεθείτε στο Internet και κατόπιν πατήστε το **Επόμενο**. Διαφορετικά, πατήστε **Παράλειψη**.
- 5. Ορίστε την τοπική ημερομηνία και ώρα, κατόπιν πατήστε .
- 6. Ακολουθήστε τις οδηγίες που εμφανίζονται στην οθόνη για να ρυθμίσετε τα ακόλουθα στοιχεία:
	- Λογαριασμός Google
	- Ρυθμίσεις και υπηρεσίες Google
- 7. Πατήστε για να εισέλθετε στην Αρχική σελίδα, μετά πιέστε **OK**.

### **Οθόνη κλειδώματος Android®**

### **Ξεκλείδωμα της συσκευής σας**

Πατήστε και σύρετε το εικονίδιο κλειδώματος στο εικονίδιο ξεκλειδώματος.

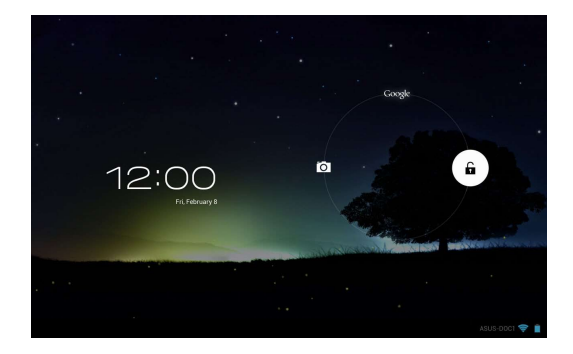

### <span id="page-26-0"></span>**Είσοδο σε λειτουργία Φωτογραφικής μηχανής**

Πατήστε και σύρετε το εικονίδιο κλειδώματος στο εικονίδιο φωτογραφικής μηχανής.

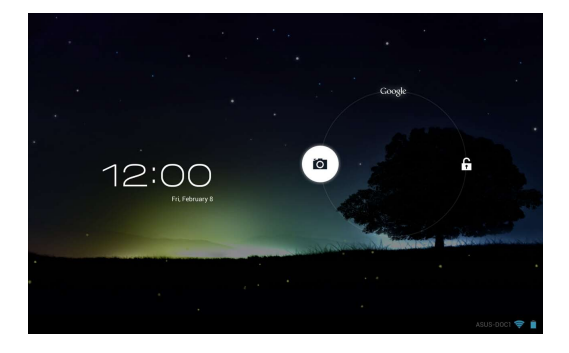

### **Είσοδος στο Google Now**

Πατήστε και σύρετε το εικονίδιο κλειδώματος στο εικονίδιο Google.

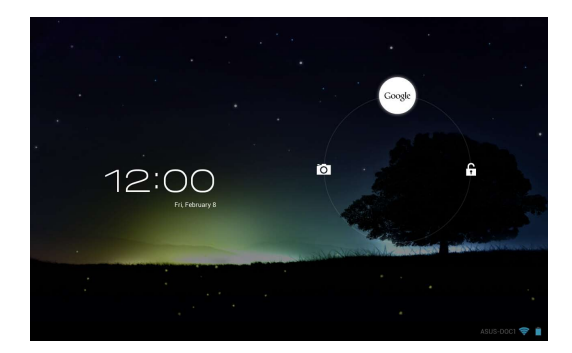

#### **Google Now**

Το Google Now είναι ο προσωπικός σας βοηθός για το MeMO Pad, που σας δίνει ενημερώσεις στη στιγμή για τις καιρικές συνθήκες, κοντινά εστιατόρια, χρονοδιαγράμματα πτήσεων, προγραμματισμένα ραντεβού και άλλες σχετικές πληροφορίες που βασίζονται στο ιστορικό δικτύωσής σας, συγχρονισμένα ημερολόγια και υπενθυμίσεις.

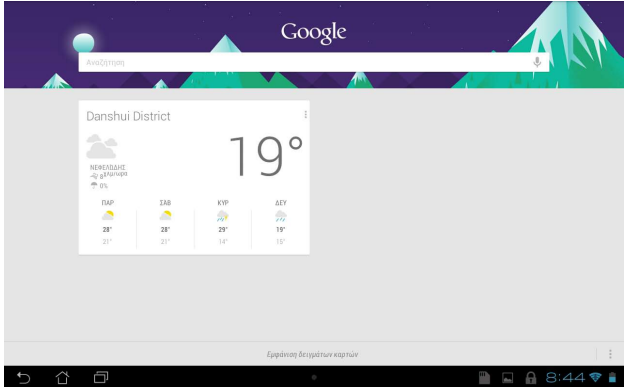

### <span id="page-28-0"></span>**Αρχική οθόνη**

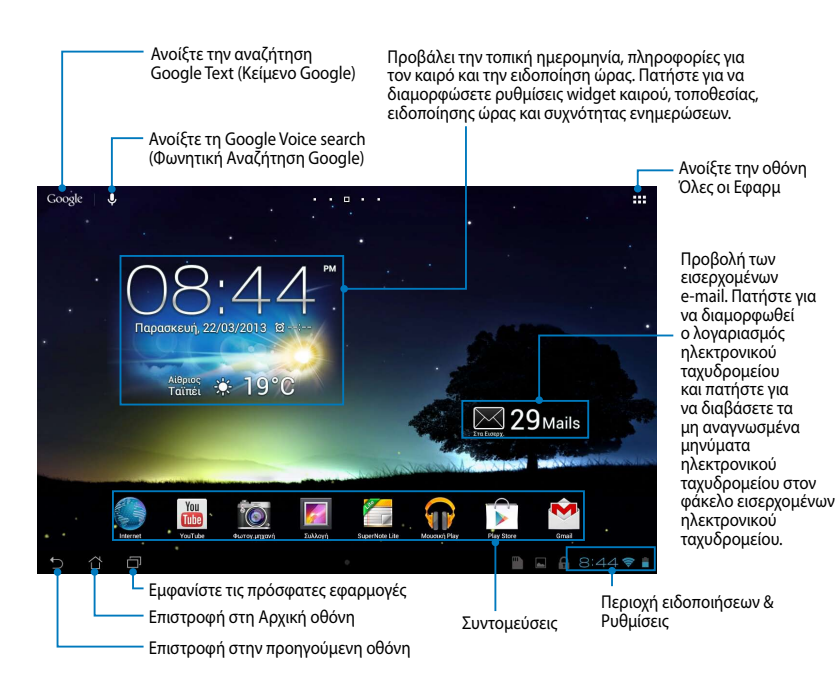

### <span id="page-29-0"></span>**Προβολές οθόνης**

Ο ενσωματωμένος αισθητήρας βαρύτητας και το γυροσκόπιο του MeMO Pad σάς επιτρέπουν την αυτόματη περιστροφή της οθόνης ανάλογα με τον τρόπο που το κρατάτε. Μπορείτε γρήγορα να προβείτε σε εναλλαγή μεταξύ οριζόντιας και κατακόρυφης προβολής, στρέφοντας το MeMO Pad προς τα αριστερά ή τα δεξιά, ή προσδίδοντάς του οριζόντια ή κατακόρυφη κλίση.

### **Οριζόντια προβολή**

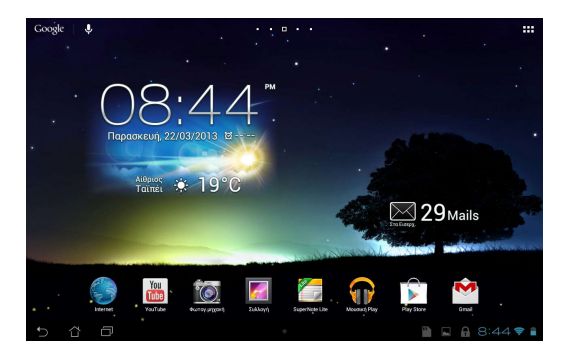

### **Κάθετη προβολή**

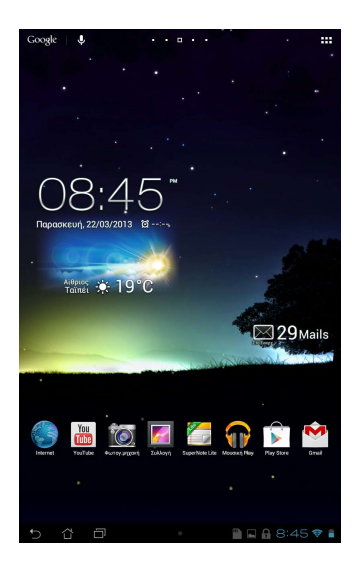

### <span id="page-30-0"></span>**Κλείδωμα του προσανατολισμού της οθόνης**

Εξ ορισμού, η οθόνη του MeMO Pad σας αλλάζει τον προσανατολισμό της από τη λειτουργία Τοπίου σε Πορτρέτο και αντίστροφα ανάλογα με τον τρόπο που κρατάτε το MeMO Pad σας.

Μπορείτε να απενεργοποιήσετε τη λειτουργία της οθόνης αυτόματης περιστροφής, ακολουθώντας αυτά τα βήματα:

- 1. Πατήστε το στην πάνω δεξιά γωνία της Αρχικής οθόνης για να ανοίξετε την οθόνη Όλες οι Εφαρμογές.
- 2. Πατήστε **Σερβασιμότητα** κατόπιν πατήστε **Αυτόματη περιστροφή**

Email

**οθόνης** για να το αποεπιλέξετε.

Gmail SuperNote MyNet περισσότερες λεπτομέρειες, ανατρέξτε στην ενότητα **Ρυθμίσεις**. **ΣΗΜΕIΩΣΗ:** Μπορείτε επίσης να ενεργοποιήσετε/απενεργοποιήσετε τη λειτουργία αυτόματης περιστροφής από **ASUS Quick Settings (Γρήγορη ρύθμιση ASUS)**. Για

## MyCloud App Locker asus@vibe App Backup **Σύνδεση στον κόσμο**

### **Σύνδεση σε δίκτυα Wi-Fi**

Η τεχνολογία ασύρματης δικτύωσης Wi-Fi σας δίνει τη δυνατότητα να ανταλλάξετε δεδομένα ασύρματα σε ένα δίκτυο. Για να χρησιμοποιήσετε το Wi-Fi, ενεργοποιήστε την ιδιότητα Wi-Fi στο MeMO Pad σας και συνδεθείτε σε ένα ασύρματο δίκτυο. Ορισμένα ασύρματα δίκτυο είναι ασφαλισμένα με ένα κωδικό ή προστατεύονται με ψηφιακά πιστοποιητικά και απατούν επιπλέον βήματα για την εγκατάστασή τους, άλλα είναι ανοιχτά και μπορείτε εύκολα να συνδεθείτε με αυτά.

**ΣΗΜΕΙΩΣΗ:** Απενεργοποιήστε το Wi-Fi όταν δεν το χρησιμοποιείτε για να μπορέσετε να εξοικονομήσετε ενέργεια.

Για να ενεργοποιήσετε το Wi-Fi και να συνδεθείτε σε ένα δίκτυο Wi-Fi:

- 1. Πατήστε για να μεταβείτε στην οθόνη Όλες οι Εφαρμ και κατόπιν File Manager Settings Play Store πατήστε .
- 2. Σύρετε τον διακόπτη Wi-Fi στο ENEPΓΟ. Όταν ενεργοποιηθεί, το MeMO Pad σας κάνει σάρωση για διαθέσιμα δίκτυα Wi-Fi.
- 3. Πατήστε σε ένα όνομα δικτύου για να συνδεθείτε με αυτό. Αν το δίκτυο είναι κωδικό πρόσβασης ή άλλα διαπιστευτήρια. ασφαλισμένο ή προστατεύεται, ζητείται από εσάς να πληκτρολογήσετε έναν

προηγουμένως, συνδέεται αυτόματα με αυτό. **ΣΗΜΕIΩΣΗ:** Αν το MeMO Pad σας βρει ένα δίκτυο στο οποίο είχατε συνδεθεί

### <span id="page-31-0"></span>**Χρήση του Bluetooth**

#### **Ενεργοποίηση ή απενεργοποίηση του Bluetooth στη συσκευή σας**

Το Bluetooth είναι ένα ασύρματο πρότυπο που χρησιμοποιείται για την ανταλλαγή δεδομένων σε μικρές αποστάσεις. Το Bluetooth υπάρχει σε πολλά προϊόντα, όπως τα smartphone, οι υπολογιστές, τα tablet και τα ακουστικά.

Το Bluetooth είναι πολύ χρήσιμο κατά τη διαβίβαση δεδομένων μεταξύ δύο ή περισσοτέρων συσκευών οι οποίες βρίσκονται κοντά μεταξύ τους.

Την πρώτη φορά που θα συνδεθείτε με συσκευή Bluetooth, πρέπει να δημιουργήσετε τη ζεύξη της με το MeMO Pad.

**ΣΗΜΕΙΩΣΗ:** Απενεργοποιήστε το Bluetooth όταν δεν το χρησιμοποιείτε, για να κάνετε εξοικονόμηση στην ενέργεια της μπαταρίας.

Για να ενεργοποιήσετε ή να απενεργοποιήσετε τη λειτουργία Bluetooth στο MeMO Pad, μπορείτε να κάνετε οποιοδήποτε από τα ακόλουθα:

- Πατήστε το ΕΕΕ για να περάσετε στην οθόνη Όλες οι Εφαρμογές και στη συνέχεια πατήστε **L** συνέχεια πατήστε . Σύρετε το διακόπτη Bluetooth στη θέση **Ενεργό**.
- **Quick Settings (Γρήγορη ρύθμιση ASUS)** και στη συνέχεια πατήστε . • Πατήστε την Περιοχή ειδοποιήσεων για να εμφανιστεί το παράθυρο **ASUS**

### **Ζεύξη του MeMO Pad με συσκευή Bluetooth** Email

Για να είναι δυνατή η σύνδεση με μια συσκευή Bluetooth, πρέπει πρώτα να δημιουργήσετε ζεύξη του MeMO Pad σας με αυτή τη συσκευή. Οι συσκευές παραμένουν σε ζεύξη, εκτός και αν καταργήσετε τη σύνδεση ζεύξης μεταξύ τους.

Για να δημιουργήσετε ζεύξη του MeMO Pad με μια συσκευή:

1. Πατήστε το ■■■ γ<u>ια ν</u>α περάσετε στην οθόνη Όλες οι Εφαρμογές και στη

συνέχεια πατήστε . Σύρετε το διακόπτη Bluetooth στη θέση **Ενεργό**.

Email

2. Πατήστε το **Bluetooth** για να προβάλετε όλες τις διαθέσιμες συσκευές Bluetooth εντός εμβέλειας.

#### **ΣΗΜΕΙΩΣΕΙΣ:**

- Αν η συσκευή με την οποία θέλετε να πραγματοποιήσετε ζεύξη δεν υπάρχει στη λίστα, βεβαιωθείτε ότι η λειτουργία Bluetooth που διαθέτει είναι στο ON και ορίστε την ως Ανιχνεύσιμη.
- Ανατρέξτε στην τεχνική τεκμηρίωση που συνόδευε τη συσκευή για να ενημερωθείτε πώς να ενεργοποιήσετε τη λειτουργία Bluetooth που διαθέτει και πώς να την ορίσετε ως ανιχνεύσιμη.
- 3. Αν το MeMO Pad σας ολοκληρώσει τη σάρωση ενώ δεν έχει ετοιμαστεί η συσκευή Bluetooth, πατήστε **ΑΝΑΖΗΤΗΣΗ ΣΥΣΚΕΥΩΝ**.
- 4. Στη λίστα διαθέσιμων συσκευών, πατήστε τη συσκευή Bluetooth με την οποία θέλετε να δημιουργήσετε ζεύξη. Ακολουθήστε τις οδηγίες στις διαδοχικές οθόνες για να ολοκληρώσετε τη δημιουργία ζεύξης. Αν απαιτείται, ανατρέξτε στην τεχνική τεκμηρίωση που συνόδευε τη συσκευή σας.

### **Σύνδεση του MeMO Pad με συσκευή Bluetooth**

Εφόσον έχει πραγματοποιηθεί ζεύξη του MeMO Pad σας με συσκευή Bluetooth, μπορείτε εύκολα να επανασυνδεθείτε με τη συσκευή μη αυτόματα, εφόσον η συσκευή αυτή βρίσκεται ξανά εντός εμβέλειας.

Για να συνδεθείτε με μια συσκευή Bluetooth:

- 1. Πατήστε το  $\blacksquare\blacksquare\blacksquare$  για να περάσετε στην οθόνη Όλες οι Εφαρμογές και στη File Manager Settings Play Store συνέχεια πατήστε . Σύρετε το διακόπτη Bluetooth στη θέση **Ενεργό**.
- 2. Στη λίστα ΣΥΣΚΕΥΕΣ ΣΕ ΖΕΥΞΗ, πατήστε το όνομα της συσκευής σε ζεύξη.

### **Κατάργηση ζεύξης και διαμόρφωση συσκευής Bluetooth** Email

Για να καταργήσετε τη ζεύξη ή να διαμορφώσετε μια συσκευή Bluetooth:

- συνέχεια πατήστε <u>εεραι</u>. Σύρετε το διακόπτη Bluetooth στη θέση **Ενεργό**. 1. Πατήστε το ΕΠΗ για να περάσετε στην οθόνη Όλες οι Εφαρμογές και στη
- 2. Πατήστε **Bluetooth** και κατόπιν Ετ δίπλα στη συνδεδεμένη συσκευή Bluetooth της οποίας τη ζεύξη θέλετε να καταργήσετε ή την οποία θέλετε να διαμορφώσετε.
- οποιοδήποτε από τα ακόλουθα: 3. Από την οθόνη Συσκευές Bluetooth σε ζεύξη, μπορείτε να κάνετε
	- Πατήστε **Διακοπή σύζεύξης** για να καταργήσετε τη ζεύξη της συσκευής. •
	- Πατήστε **Μετονομασία** για να αλλάξετε την ονομασία της συσκευής Bluetooth. •
	- Πατήστε οποιοδήποτε από τα αναγραφόμενα προφίλ για να ενεργοποιήσετε ή να απενεργοποιήσετε ένα προφίλ. •
- 4. Πατήστε για να επιστρέψετε στην προηγούμενη οθόνη.

### <span id="page-33-0"></span>**Διαχείριση εφαρμογών**

### **Δημιουργία συντομεύσεων εφαρμογών**

Έχετε εύκολη πρόσβαση σε ορισμένες από τις αγαπημένες σας εφαρμογές δημιουργώντας εφαρμογές συντομεύσεων στην αρχική οθόνη σας.

Για να δημιουργήσετε συντομεύσεις εφαρμογών:

- 1. Πατήστε για να μεταβείτε στην οθόνη Όλες οι Εφαρμογές.
- 2. Από την οθόνη Όλες οι Εφαρμογές, πατήστε παρατεταμένα στο εικονίδιο της εφαρμογής και κατόπιν σύρετέ το στην Αρχική οθόνη.

### **Προβολή πληροφοριών εφαρμογών**

Μπορείτε να προβάλλετε τις λεπτομερείς πληροφορίες της εφαρμογής ενώ εμφανιστεί το **Πληροφορίες εφαρμογής** στο επάνω μέρος της Αρχικής οθόνης. δημιουργείτε μία συντόμευση για την εφαρμογή. Ενώ κρατάτε μία εφαρμογή στην οθόνη Όλες οι Εφαρμογές, η οθόνη μεταβαίνει στην Αρχική οθόνη και θα Σύρετε την εφαρμογή στο **Πληροφορίες εφαρμογής** για να εμφανιστούν οι λεπτομερείς πληροφορίες της.

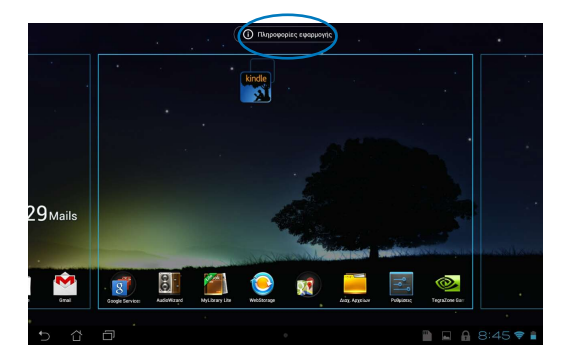

### <span id="page-34-0"></span>**Αφαίρεση μίας εφαρμογής από την Αρχική οθόνη**

Απελευθερώστε χώρο για νέες συντομεύσεις εφαρμογών, αφαιρώντας τις υφιστάμενες συντομεύσεις στην αρχική οθόνη σας.

Για να αφαιρέσετε συντομεύσεις εφαρμογών:

- 1. Πατήστε παρατεταμένα σε μία εφαρμογή μέχρι να εμφανιστεί το **Χ Κατάργηση** στο επάνω μέρος της οθόνης.
- 2. Σύρετε την εφαρμογή στο **Χ Κατάργηση** για να το αφαιρέσετε από την Αρχική οθόνη.

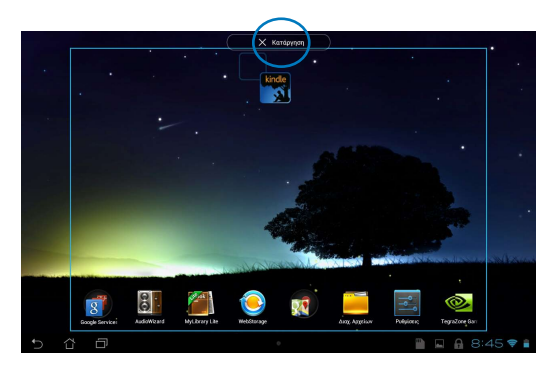

### <span id="page-35-0"></span>**Δημιουργία φακέλου εφαρμογών**

Μπορείτε να δημιουργήσετε φακέλους για να οργανώσετε συντομεύσεις στην Αρχική οθόνη σας.

Για να δημιουργήσετε ένα νέο κατάλογο Εφαρμ:

1. Στην Αρχική οθόνη, πατήστε και σύρετε μία εφαρμογή ή συντόμευση σε μία άλλη εφαρμογή μέχρι να εμφανιστεί ένας κύκλος.

#### **ΣΗΜΕΙΩΣΕΙΣ:**

- Ο φάκελος που δημιουργήθηκε εμφανίζεται με μαύρο κύκλο.
- Μπορείτε να προσθέσετε πολλαπλές εφαρμογές στον φάκελό σας.
- 2. Πατήστε στο νέο φάκελο και πατήστε στο **Φάκελος χωρίς όνομα** για να μετονομάσετε τον φάκελο.

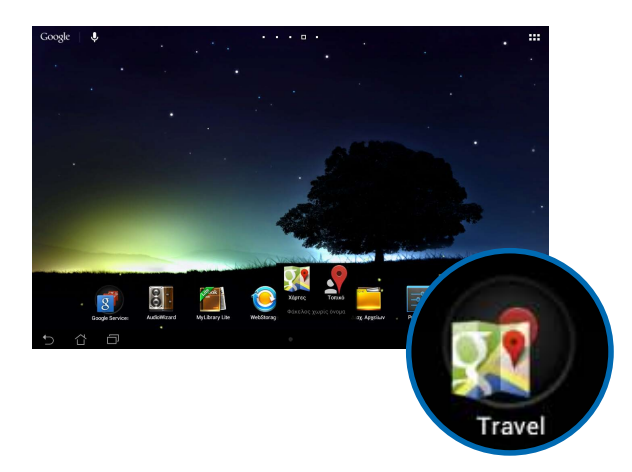
# **Προβολή εφαρμογών στην οθόνη Πρόσφατα**

Η οθόνη Πρόσφατα σας δίνει τη δυνατότητα να προβληθεί μία λίστα με τις συντομεύσεις εφαρμ από τις εφαρμογές που ξεκινήσατε πρόσφατα. Χρησιμοποιώντας την οθόνη Πρόσφατα, μπορείτε εύκολα να επιστρέψετε ή να κάνετε εναλλαγή ανάμεσα στις εφαρμογές που ξεκινήσατε πρόσφατα.

Για να μπείτε στην οθόνη Πρόσφατα:

- 1. Πατήστε στο στην κάτω αριστερή γωνία της Αρχικής οθόνης.
- 2. Εμφανίζεται μία λίστα για να προβληθούν όλες οι εφαρμογές που ξεκινήσατε πρόσφατα. Πιέστε στην εφαρμογή που θέλετε να ξεκινήσει.

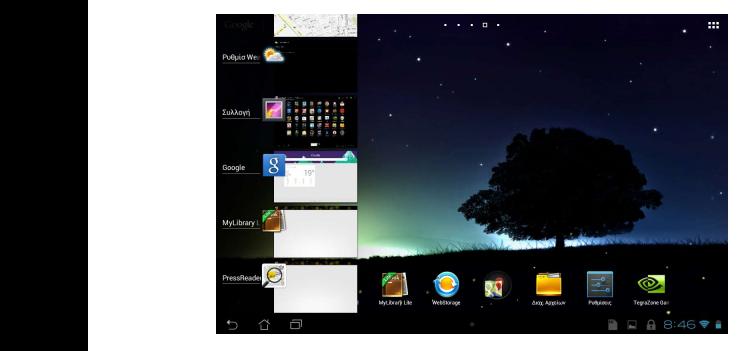

Για να προβάλλετε ένα μενού πρόσφατων εφαρμογών:

- 1. Πατήστε παρατεταμένα μία πρόσφατη εφαρμ για να προβάλλετε το μενού της.
- 2. Για να αφαιρέσετε την εφαρμογή από τη λίστα, επιλέξτε **Κατάργηση από τη λίστα**. Για να προβλάλλετε τις πληροφορίες της, επιλέξτε **Πληροφορίες εφαρμογής**.

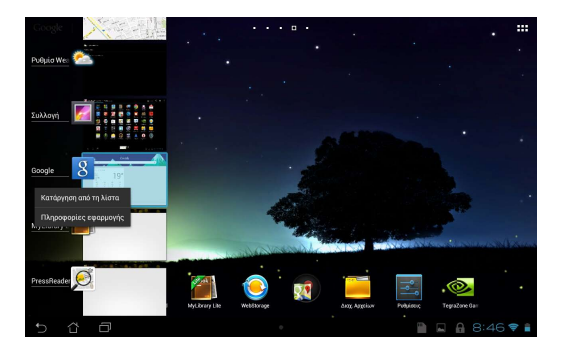

**ΣΗΜΕIΩΣΗ:** Μπορείτε επίσης να αφαιρέστε μία πρόσφατη εφαρμογή από τη λίστα σαρώνοντάς τη προς τα αριστερά ή προς τα δεξιά.

# **Task Manager (Διαχείριση Εργασίας)**

Η Διαχείριση εργασιών ASUS εμφανίζει μία λίστα των βοηθητικών προγραμμάτων και των εφαρμογών που λειτουργούν αυτή τη στιγμή συμπεριλαμβάνοντας τις χρήσεις σε ποσοστά στο MeMO Pad σας. Μπορείτε επίσης να ανοίξετε και να κλείσετε τις εφαρμογές που λειτουργούν μεμονωμένα ή να κλείσετε όλες τις εφαρμογές και τα βοηθητικά προγράμματα με μιάς χρησιμοποιώντας τη λειτουργία **Καθάρισμα με ένα κλικ**.

Για να διαχειριστείτε τη Διαχείριση Εργασίας:

- 1. Πατήστε για να μεταβείτε στην οθόνη Όλες οι Εφαρμ και κατόπιν πατήστε **ΓΡΑΦΙΚΆ ΣΤΟΙΧΕΙΆ** για να εμφανιστεί το μενού Γραφικά στοιχειά.
- **ASUS)** για να εμφανιστεί το πλαίσιο Διαχείριση εργασιών ASUS στην Αρχική 2. Πατήστε παρατεταμένα το **ASUS Task Manager (Διαχείριση εργασιών**  οθόνη.

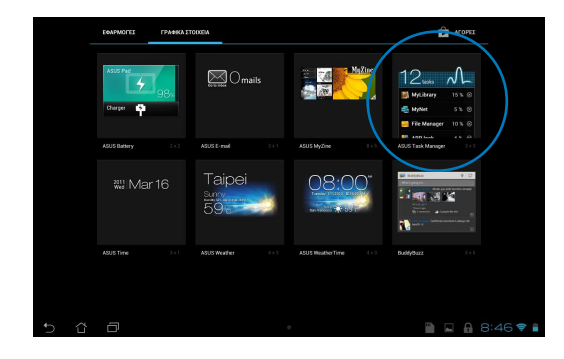

- 3. Πατήστε παρατεταμένα το widget για να προβάλλετε τις αγκύλες μεγέθους. Σύρετε την αγκύλη μεγέθους προς τα επάνω ή προς τα κάτω για να εμφανιστεί ολόκληρη η λίστα εργασιών.
- 4. Πατήστε δίπλα από την εφαρμογή σε εκτέλεση για να την κλείσετε. Πατήστε στο **Καθάρισμα με ένα κλικ** για να κλείσετε με μιας όλες τις εφαρμογές που εκτελούνται.

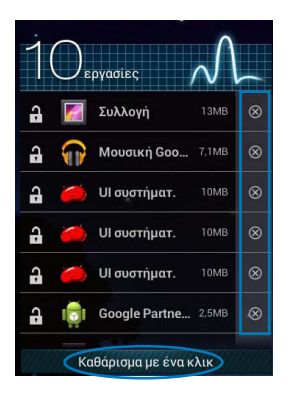

# **Διαχείριση Αρχείων**

Η Διαχ. Αρχείων σας δίνει τη δυνατότητα να εντοπίσετε εύκολα και να διαχειριστείτε τα δεδομένα σας είτε στη συσκευή εσωτερικής αποθήκευσης ή τις συνδεδεμένες συσκευές εξωτερικής αποθήκευσης.

# **Πρόσβαση στην εσωτερική μνήμη**

Για πρόσβαση στην εσωτερική μνήμη:

- 1. Πατήστε για να μεταβείτε στην οθόνη Όλες οι Εφαρμ.
- 2. Πατήστε **> Εσωτερικός χώρος αποθήκευσης** στο αριστερό παράθυρο Gallery Polaris Office My Library Lite Camera Play Music Maps

για να προβληθούν τα περιεχόμενα του MeMO Pad σας και κατόπιν πατήστε σε ένα αντικείμενο για να το επιλέξουν. Αν εισαχθεί μία κάρτα microSD, πατήστε την **MicroSD** για να προβάλλετε τα περιεχόμενα της κάρτας microSD σας.  $\mathcal{L}_{\mathcal{F}}$ 

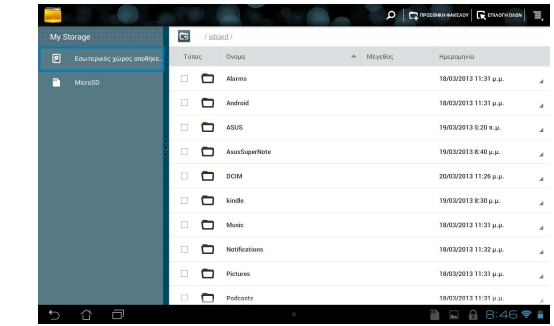

3. Πατήστε στο για να επιστρέψετε στο ριζικό κατάλογο του Ο Χώρος μου.

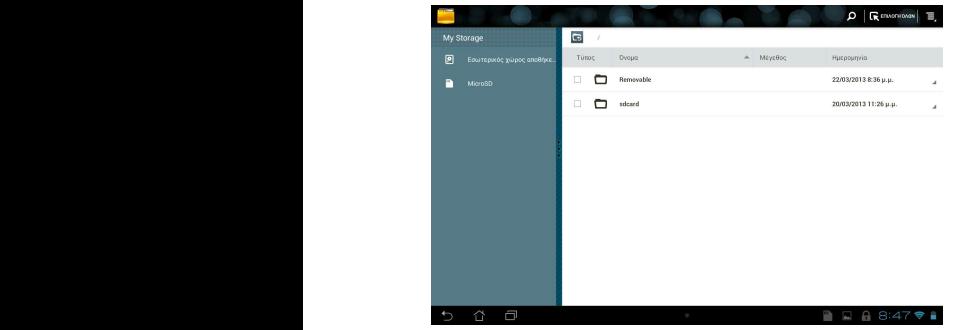

# **Πρόσβαση στη συσκευή εξωτερικής αποθήκευσης**

Για πρόσβαση στη συσκευή εξωτερικής αποθήκευσης:

1. Πατήστε το στην κάτω δεξιά γωνία της Αρχικής οθόνης για να εμφανιστεί το πλαίσιο ειδοποιήσεων.

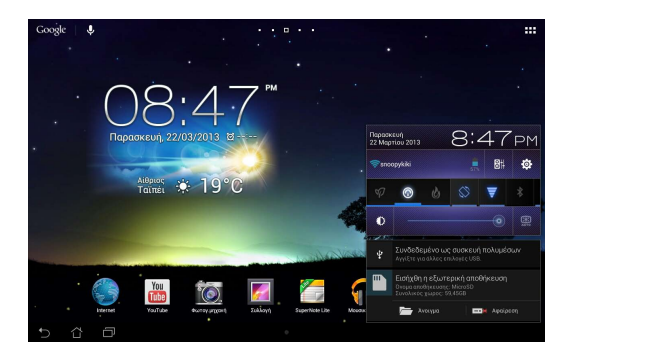

2. Πατήστε νια να εμφανιστούν τα περιεχόμενα της κάρτας MicroSD σας. Για να βγάλετε την κάρτα microSD από το MeMO Pad σας, πατήστε **............**.

**ΣΗΜΑΝΤΙΚΟ!** Βεβαιωθείτε ότι έχετε αποθηκεύσει τα δεδομένα σας που είναι αποθηκευμένα στην κάρτα microSD σας πριν αφαιρέσετε την κάρτα microSD από το MeMO Pad σας.

# **Προσαρμογή των περιεχομένων σας**

Από το Διαχείριση αρχείων, μπορείτε να αντιγράψετε, αποκόψετε, μοιραστείτε και διαγράψετε τα περιεχόμενα της συσκευής σας και την εγκατεστημένη συσκευή εξωτερικής αποθήκευσης.

Όταν διαμορφώνετε ένα αρχείο ή φάκελο, κάντε τικ στο πλαίσιο δίπλα στο αρχείο ή τον φάκελο και θα εμφανιστεί η γραμμή ενεργειών στην επάνω δεξιά γωνία της οθόνης.

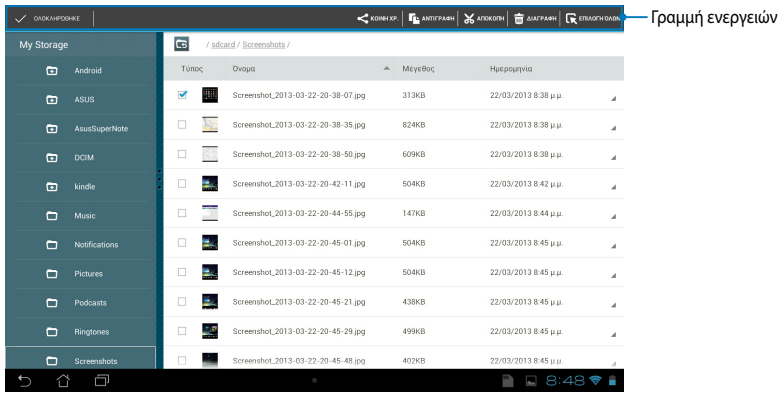

#### **ΣΗΜΕΙΩΣΕΙΣ:**

- Η ενέργεια <u>< κοιμμχρ.</u> εμφανίζεται μόνο αν επιλέξετε ένα ή περισσότερα αρχεία.
- Μπορείτε επίσης αν επιλέξετε το αρχείο ή τον φάκελο και κατόπιν να το σύρετε στον φάκελο προορισμού της επιθυμίας σας.

# **Ρυθμίσεις**

Η οθόνη ρυθμίσεων σας δίνει τη δυνατότητα να διαμορφώσετε τις ρυθμίσεις του MeMO Pad σας. Με αυτή την εφαρμογή συστήματος, μπορείτε να διαμορφώσετε την ασύρματη συνδεσιμότητα του MeMO Pad σας, το λογισμικό, τις προσωπικές σας ρυθμίσεις, τις ρυθμίσεις λογαριασμού και συστήματος.

Υπάρχουν δύο τρόποι για να μπείτε στην οθόνη Ρυθμίσεις.

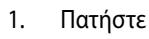

1. Πατήστε <sup>36</sup> για να εμφανιστεί το μενού από την οθόνη Όλες οι Εφαρμ.

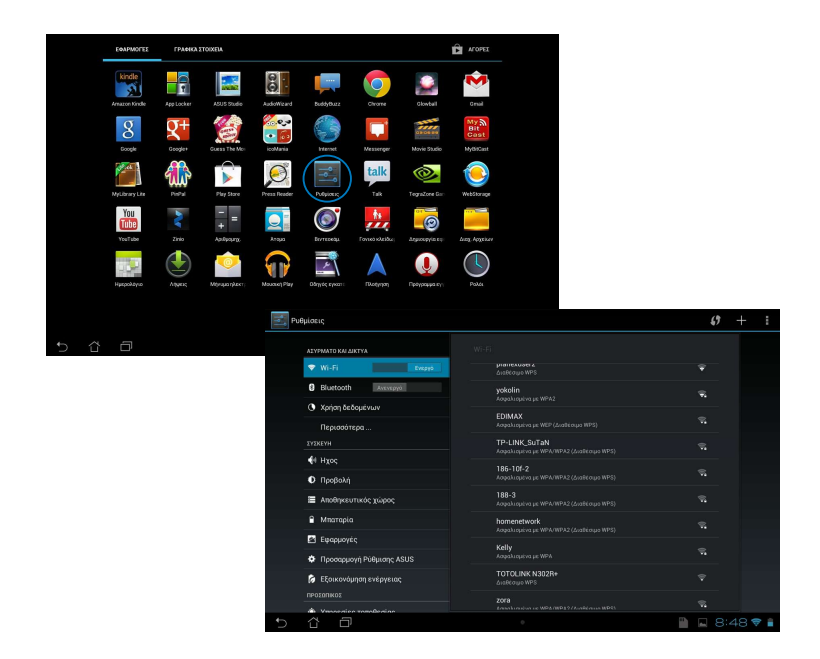

2. Πατήστε την Περιοχή ειδοποιήσεων για να εμφανιστεί το παράθυρο **ASUS Quick Settings (Γρήγορη ρύθμιση ASUS)** και στη συνέχεια πατήστε .

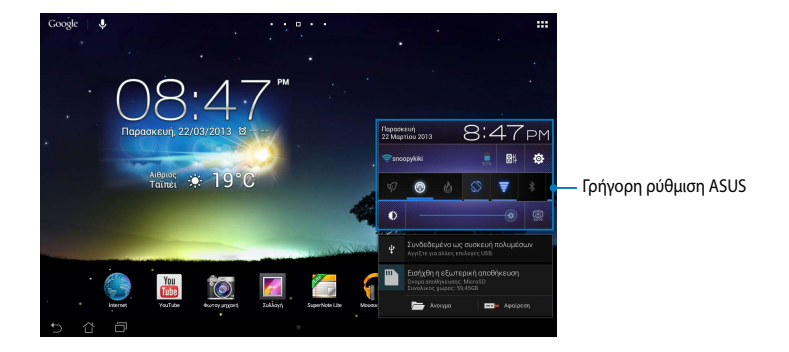

# **Γρήγορη ρύθμιση ASUS**

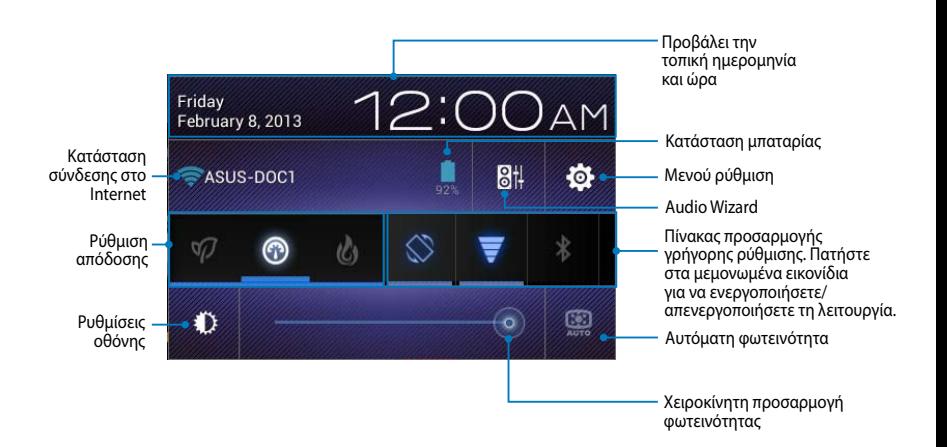

### **Πίνακας προσαρμογής γρήγορης ρύθμισης ASUS**

Πατήστε στα μεμονωμένα βοηθητικά εικονίδια για να ενεργοποιήσετε ή απενεργοποιήσετε τη λειτουργία τους.

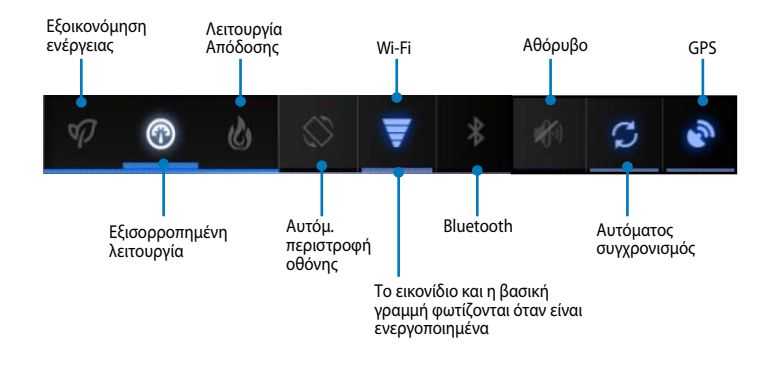

#### **ΣΗΜΕΙΩΣΕΙΣ:**

- **Εξισορροπημένη λειτουργία [Προεπιλεγμένη κατάσταση]:** Εξισορροπεί την απόδοση του συστήματος και τη χρήση ενέργειας.
- **Λειτουργία Απόδοσης:** Μεγιστοποιεί την απόδοση του συστήματος αλλά καταναλώνει περισσότερη ενέργεια μπαταρίας.
- **Κατάσταση εξοικονόμησης ενέργειας:** Θέτει τη συσκευή σας σε λειτουργία Εξοικονόμηση ενέργειας.

#### **Επιφάνειες ειδοποίησης**

Οι επιφάνειες ειδοποίησης θα εμφανιστούν στον πίνακα Quick Setting (Γρήγορη ρύθμιση) για ειδοποιήσεις ή ενημερώσεις σε εφαρμογές, εισερχόμενα μηνύματα ηλ. ταχυδρομείου και κατάσταση βοηθητικού προγράμματος.

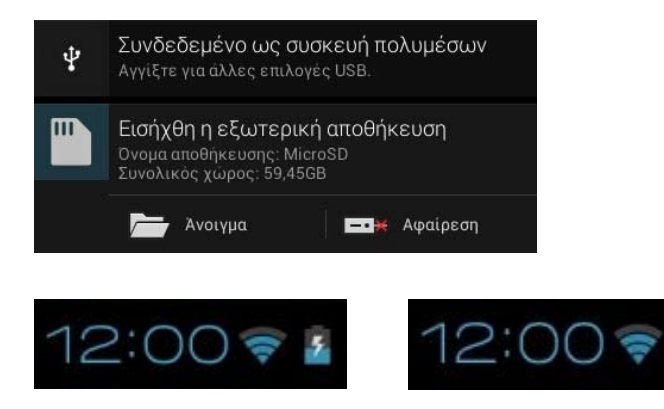

**ΣΗΜΕΙΩΣΗ:** Σαρώστε την ειδοποίηση προς τα δεξιά ή προς τα αριστερά για να καταργήσετε το στοιχείο από τη λίστα.

# **Απενεργοποίηση του MeMO Pad σας**

Μπορείτε να τερματίσετε το MeMO Pad σας κάνοντας κάποιο από τα εξής:

- Πατήστε το κουμπί ισχύος για περίπου δύο(2) δευτερόλεπτα και όταν ζητηθεί, πατήστε **Απενεργοποίηση**, κατόπιν πατήστε **OK**. •
- Αν το MeMO Pad σας δεν αποκρίνεται, πατήστε παρατεταμένα το κουμπί τροφοδοσίας για περίπου δέκα (10) δευτερόλεπτα, μέχρι να απενεργοποιηθεί το MeMO Pad. •

**ΣΗΜΑΝΤΙΚΟ!** Αναγκάζοντας το σύστημα να τερματιστεί μπορεί να καταλήξει σε απώλεια δεδομένων. Βεβαιωθείτε ότι δημιουργείτε τακτικά αντίγραφα ασφαλείας για τα δεδομένα σας.

# **Θέση του MeMO Pad σας σε αναμονή**

Για να θέσετε το MeMO Pad σας σε λειτουργία Αναμονής, πατήστε το κουμπί Power (Τροφοδοσίας) μία φορά.

*Κεφάλαιο 4: Προεγκατεστημένες εφαρμογές*

# **Προεγκατεστημένες εφαρμογές με ιδιότητες**

# **Μουσική Play**

Η εφαρμογή Αναπαραγωγή μουσικής, μία ενσωματωμένη διεπαφή της συλλογής μουσικής σας, σας δίνει τη δυνατότητα να αναπαράγετε τα αρχεία μουσική σας που είναι αποθηκευμένα στο εσωτερική ή από μία εγκατεστημένη εξωτερική συσκευή αποθήκευσης.

Μπορείτε να αναπαράγετε τυχαία όλα τα αρχεία μουσικής ή να αναποδογυρίσετε για να επιλέξετε ένα άλμπουμ για να απολαυστική ακρόαση.

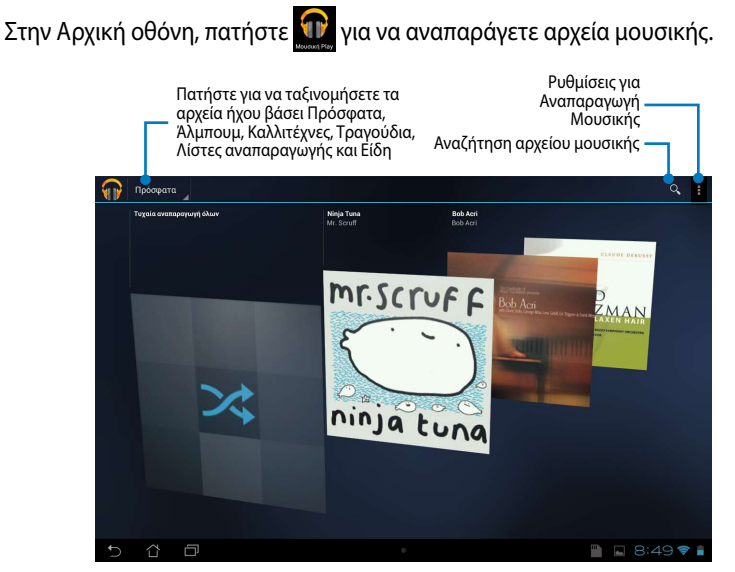

#### **ΣΗΜΕΙΩΣΕΙΣ:**

Ο κωδικοποιητής ήχου και βίντεο που υποστηρίζεται από το MeMO Pad:

**• Decoder (Αποκωδικοποιητής)**

**Κωδικοποιητής ήχου:** AAC LC/LTP, HE-AACv1(AAC+), HE-AACv2(ενισχυμένο AAC+), AMR-NB, AMR-WB, MP3, FLAC, MIDI, PCM/WAVE, Vorbis, WAV a-law/mu-law, WAV linear PCM, WMA 10, WMA Lossless, WMA Pro LBR

**Video Codec (Κωδικοποιητής ήχου):** H.263, H.264, MPEG4, VC-1, VP8

**• Encoder (Κωδικοποιητής)**

**Audio Codec (Κωδικοποιητής ήχου):** AAC LC/LTP, AMR-NB, AMR-WB

**Video Codec (Κωδικοποιητής βίντεο):** H.263, H.264, MPEG4

# **Φωτογραφική μηχανή**

Η εφαρμογή φωτογραφικής μηχανής σας δίνει τη δυνατότητα να βγάλετε φωτογραφίες και να γράψετε βίντεο χρησιμοποιώντας το MeMO Pad σας.

Για να εκκινήσετε την εφαρμογή Φωτογραφική μηχανή, πατήστε Αρχική οθόνη.

**ΣΗΜΕΙΩΣΗ:** Οι εικόνες και τα αρχεία βίντεο αποθηκεύονται αυτόματα στη Συλλογή.

# **Camera mode (Λειτουργία φωτογραφικής μηχανής)**

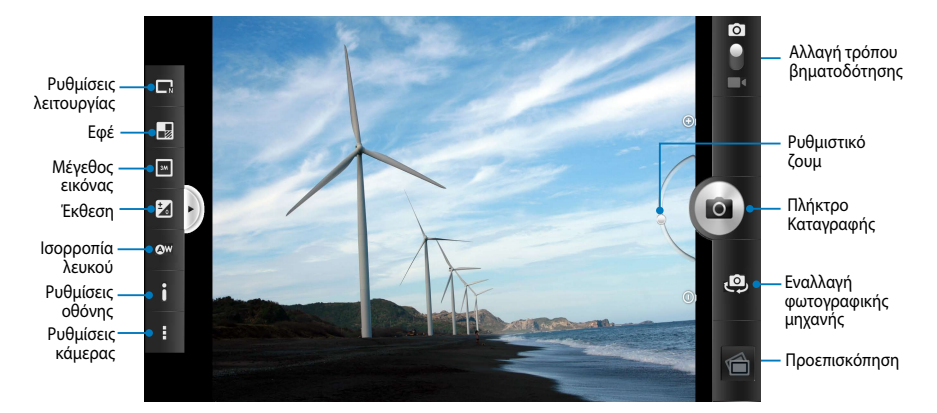

# **Λειτουργία βίντεο**

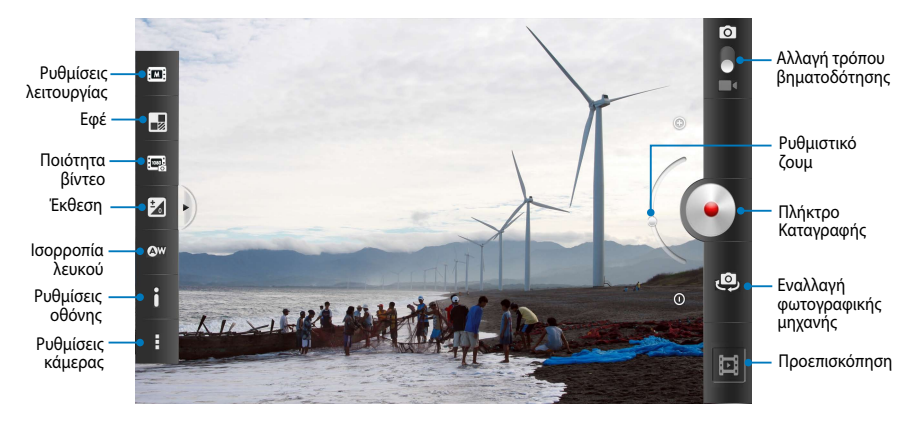

# **Συλλογή**

Προβολή εικόνων και αναπαραγωγή βίντεο στο MeMO Pad σας χρησιμοποιώντας την εφαρμογή Συλλογή. Αυτή η εφαρμογή σας δίνει επίσης τη δυνατότητα να επεξεργαστείτε, μοιραστείτε ή διαγράψψετε εικόνα και αρχεία βίντεο που είναι αποθηκευμένα στο MeMO Pad σας. Από τη Συλλογή, μπορείτε να προβάλλετε εικόνες σε μία προβολή παρουσίασης ή να πατήσετε για να προβληθεί η επιλεγμένη εικόνα ή το αρχείο βίντεο.

Για να εκκινήσετε το Συλλογή, πατήστε στην Αρχική οθόνη.

# **Κύρια οθόνη Συλλογής**

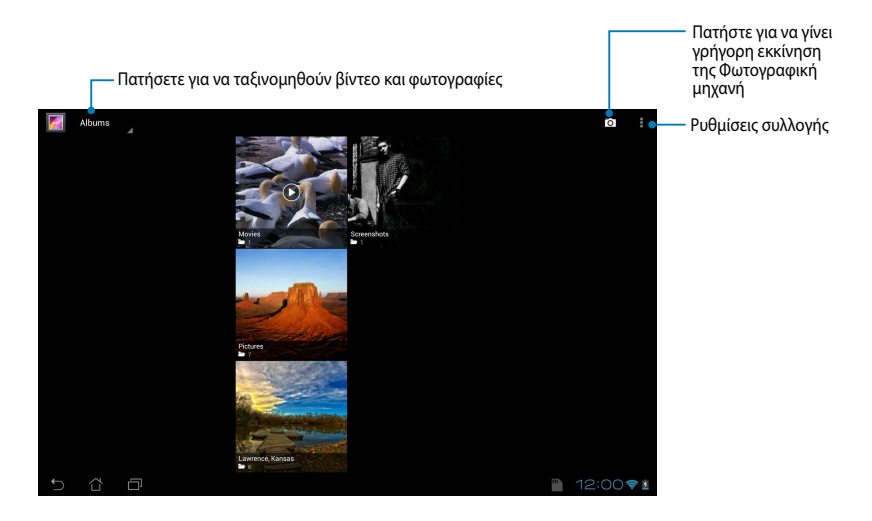

### **Κοινή χρήση και διαγραφή άλμπουμ**

Για να μοιραστείτε ένα άλμπουμ, πατήστε παρατεταμένα σε ένα άλμπουμ μέχρι να εμφανιστεί μία γραμμή εργαλείων στο επάνω μέρος της οθόνης. Μπορείτε να μεταφορτώσετε ή να μοιραστείτε τα επιλεγμένα άλμπουμ μέσω διαδικτύου ή να τα διαγράψετε από το MeMO Pad σας.

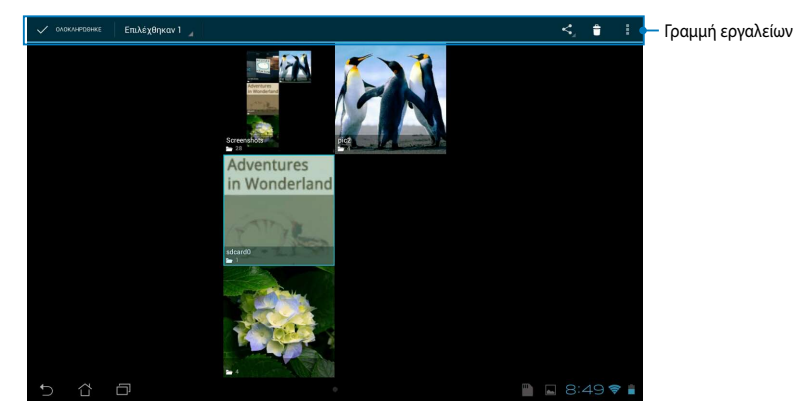

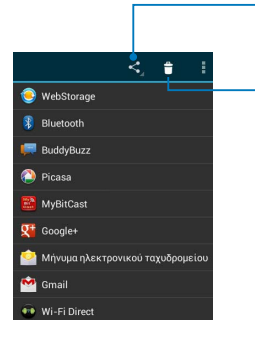

Πατήστε σε αυτό το εικονίδιο για να μοιραστείτε το επιλεγμένο άλμπουμ μέσω του ASUS Webstorage, Bluetooth®, Picasa®, Google+® ή Gmail®.

Πιέστε αυτό το εικονίδιο για διαγράψετε το επιλεγμένο άλμπουμ.

# **Κοινή χρήση, διαγραφή και επεξεργασία εικόνων**

Για να μοιραστείτε, επεξεργαστείτε ή διαγράψετε μία εικόνα, πατήστε για να ανοίξει μία εικόνα κατόπιν πατήστε στην γραμμή εργαλείων στο επάνω μέρος της οθόνης.

#### **Κοινή χρήση εικόνων**

Για να μοιραστείτε μια εικόνα:

- 1. Από την οθόνη Συλλογή, ανοίξτε ένα άλμπουμ που περιέχει την εικόνα που θέλετε να μοιραστείτε.
- 2. Πατήστε για να επιλέξετε, κατόπιν πατήστε '<', και επιλέξτε από τη λίστα των κοινόχρηστων εφαρμογών.

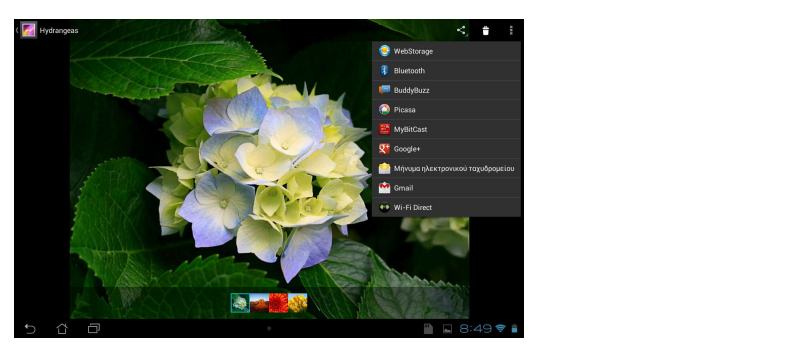

Για να μοιραστείτε πολλαπλές εικόνες:

- 1. Από την οθόνη Συλλογή, ανοίξτε ένα άλμπουμ που περιέχει την εικόνα που θέλετε να μοιραστείτε.
- 2. Πατήστε παρατεταμένα σε μία εικόνα κατόπιν πατήστε στις άλλες εικόνες.
- 3. Πατήστε '< Γκατόπιν επιλέξτε από τη λίστα των κοινόχρηστων εφαρμογών.

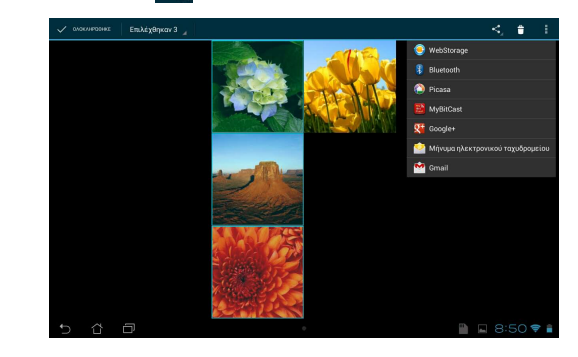

### **Επεξεργασία μίας εικόνας**

Για να επεξεργαστείτε μια εικόνα:

- 1. Από την οθόνη Συλλογή, ανοίξτε ένα άλμπουμ που περιέχει την εικόνα που θέλετε να επεξεργαστείτε. Gallery Polaris Office My Library Lite Camera Play Music Maps
- 2. Πατήστε σε μία εικόνα για να ανοίξει, κατόπιν πατήστε **> Επεξεργασία**.
- 3. Πατήστε στα εργαλεία επεξεργασίας για ξεκινήσει η επεξεργασία.

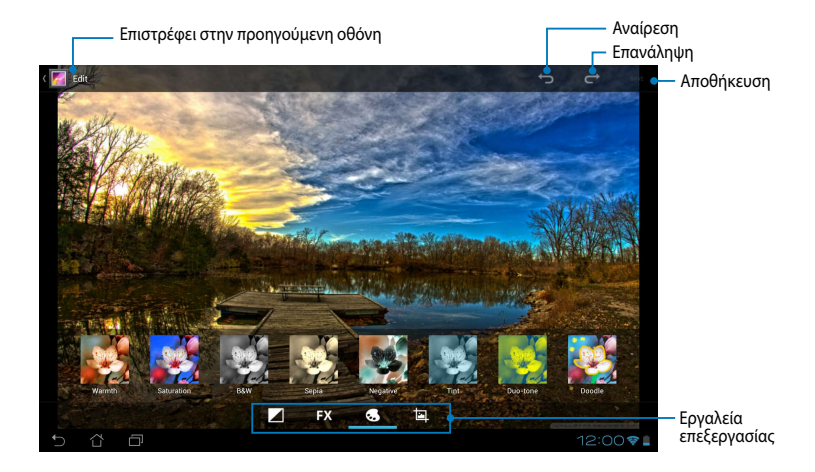

### **Διαγραφή εικόνων**

Για να διαγράψετε μια εικόνα:

- 1. Από την οθόνη Συλλογή, ανοίξτε ένα άλμπουμ που περιέχει την εικόνα που θέλετε να διαγράψετε.
- 2. Πατήστε σε μία εικόνα για να ανοίξει και κατόπιν πατήστε <del>Γ</del> .
- 3. Πατήστε **OK**.

Για να διαγράψετε πολλαπλές εικόνες:

- 1. Από την οθόνη Συλλογή, ανοίξτε ένα άλμπουμ που περιέχει τις εικόνες που θέλετε να διαγράψετε.
- 2. Πατήστε παρατεταμένα σε μία εικόνα κατόπιν πατήστε στις άλλες εικόνες.
	- 3. Πατήστε <mark>το</mark> και κατόπιν πατήστε **ΟΚ**.

# **Πρόσβαση στο Widget Συλλογής**

Το widget Photo Gallery (Συλλογή φωτογραφιών) σας δίνει τη δυνατότητα άμεσης πρόσβασης στις αγαπημένες σας φωτογραφίες ή τα άλμπουμ σας απευθείας από την Αρχική οθόνη.

Για να εμφανιστεί το widget Συλλογή φωτογραφιών στην Αρχική οθόνη:

- 1. Πατήστε για να μεταβείτε στην οθόνη Όλες οι Εφαρμ.
- 2. Πατήστε σε **ΓΡΑΦΙΚΆ ΣΤΟΙΧΕΙΆ** για να εμφανίσετε το μενού Γραφικά στοιχειά.
- 3. Πατήστε παρατεταμένα το**Συλλογή φωτογραφιών** μέχρι να μετακινηθεί το πλαίσιο widget στην Αρχική οθόνη και εμφανίζεται το πλαίσιο διαλόγου **Επιλογή εικόνων**.
- τοποθετήσετε ως widget στην Αρχική οθόνη. 4. Κάντε μία επιλογή από το πλαίσιο διαλόγου **Επιλογή εικόνων** που θέλετε να

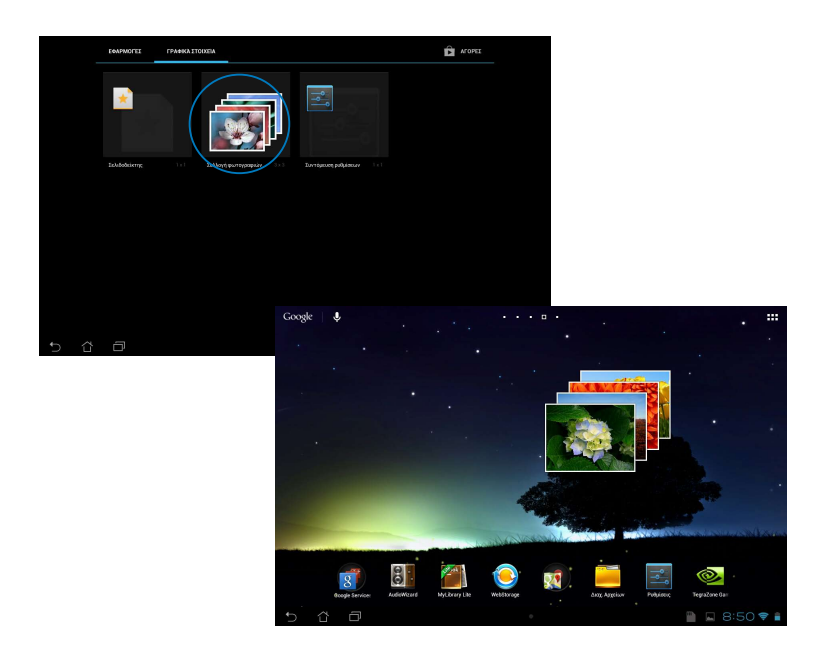

# **Μήνυμα ηλεκτρονικού**

Η Εφαρμ Email σας δίνει τη δυνατότητα να προσθέσετε λογαριασμούς POP3, IMAP και Exchange ούτως ώστε να μπορείτε να λάβετε, δημιουργήσετε και περιηγηθείτε σε emails απευθείας από το MeMO Pad σας.

**ΣΗΜΑΝΤΙΚΟ!** Πρέπει να είστε συνδεδεμένοι στο διαδίκτυο ούτως ώστε να μπορείτε να προσθέσετε έναν λογαριασμό email ή να αποστείλετε και να λάβετε emails από προστεθημένους λογαριασμούς.

Εγκατάσταση ενός λογαριασμού ηλ. ταχ.

Για να εγκαταστήσετε έναν λογαριασμό ηλ. ταχ.

- 1. Πατήστε για να μεταβείτε στην οθόνη Όλες οι Εφαρμ.
- 2. Πατήστε για να ξεκινήσει η εφαρμογή σε ένα λογαριασμό ηλ. ταχ.
- πληκτρολογήστε τη διεύθυνση οι Γερτερτ πρόσβασης, κατόπιν πατήστε 3. Από την οθόνη εφαρμ Email, του ηλ. ταχ. σας και τον Κωδικό **Επόμενο**.

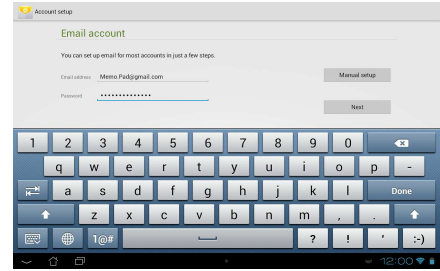

**ΣΗΜΕΙΩΣΗ:** Περιμένετε ενώ το MeMO Pad σας ελέγχει αυτόματα τις ρυθμίσεις διακομιστή αλληλογραφίας εισερχομένων και εξερχομένων σας.

4. Διαμορφώστε τις **Επιλογές λογαριασμού** και πατήστε **Επόμενο**.

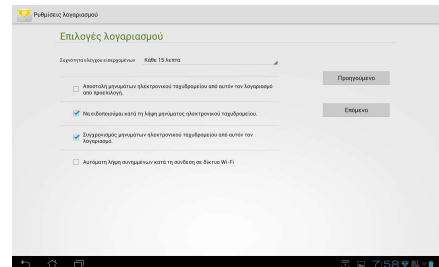

5. Πληκτρολογήστε ένα όνομα λογαριασμού που θέλετε να εμφανιστεί στα εξερχόμενα μηνύματα, κατόπιν πατήστε **Επόμενο** για να συνδεθείτε στα εισερχόμενά σας.

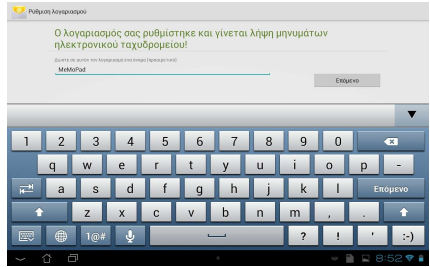

# **Προσθήκη λογαριασμών ηλ. ταχ.**

File Manager Settings Play Store

Για να προσθέσετε λογαριασμούς ηλεκτρονικού ταχυδρομείου:

- 1. Πατήστε για να μεταβείτε στην οθόνη Όλες οι Εφαρμ.
- 2. Πατήστε κατόπιν συνδεθείτε χρησιμοποιώντας τον λογαριασμό σας. Gallery Polaris Office My Library Lite Camera Play Music Maps
	- 3. Πατήστε **| > Ρυθμίσεις**. Κατόπιν πατήστε **Προσθήκη λογαριασμού** στην άνω δεξιά γωνία της οθόνης σας.

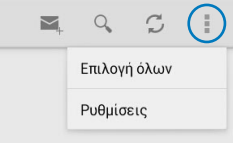

# **Gmail**

Χρησιμοποιώντας την εφαρμογή Gmail, μπορείτε να δημιουργήσετε ένα νέο λογαριασμό Gmail ή να συγχρονίσετε τον υφιστάμενο λογαριασμό Gmail σας ούτως ώστε να μπορείτε να αποστείλετε, λάβετε και περιηγηθείτε σε emails απευθείας από MeMO Pad σας. Αυτή η εφαρμογή σας δίνει τη δυνατότητα να έχετε πρόσβαση σε άλλες εφαρμογές Google που μπορεί να χρειάζονται λογαριασμό Google, όπως το Play Store.

# Ρύθμιση ενός λογαριασμού Gmail

Για να δημιουργήσετε έναν λογαριασμό ηλ. ταχ. Gmail:

1. Στην Αρχική οθόνη, πατήστε

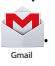

MyCloud App Locker asus@vibe App Backup υφιστάμενο **Email** σας και **Κωδικός**  2. Πατήστε **Υπάρχων** και εισάγετε το **πρόσβασης** κατόπιν.

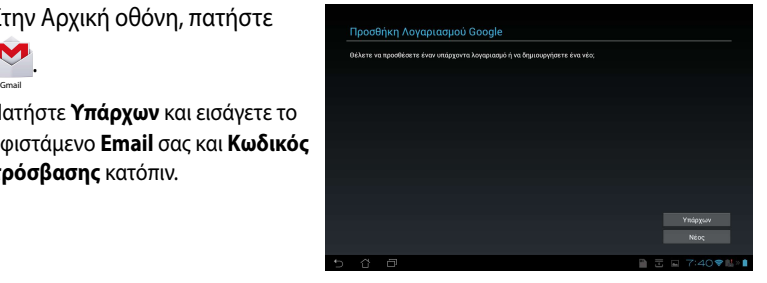

#### **ΣΗΜΕΙΩΣΕΙΣ:**

- Πατήστε Πατήστε **Νέος** εάν δεν έχετε έναν **Λογαριασμό Google**.
- Ενώ συνδέεστε, πρέπει να περιμένετε ενώ το MeMO Pad σας επικοινωνεί με τους διακομιστές Google για να ρυθμίσετε τον λογαριασμό σας.
- 3. Χρησιμοποιήστε τον λογαριασμό Google σας για να δημιουργήσετε αντίγραφα ασφαλείας και να επαναφέρετε τις ρυθμίσεις και τα δεδομένα σας. Πατήστε **Επόμενο** για να συνδεθείτε με τον Gmail λογαριασμό σας.

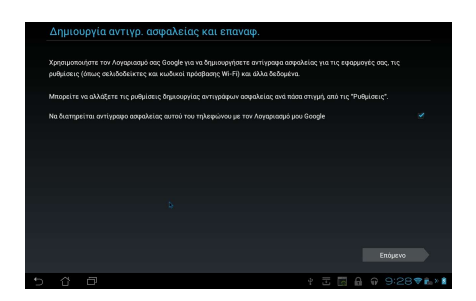

**ΣΗΜΑΝΤΙΚΟ!** Εάν έχετε πολλούς λογαριασμούς ηλεκτρονικού ταχυδρομείου πέρα από το Gmail, χρησιμοποιήστε το Email για να εξοικονομήσετε χρόνο και να μπαίνετε σε όλους τους λογαριασμούς ηλεκτρονικού ταχυδρομείου σας ταυτόαποθηκεύσετε την ώρα σας.

# **Play Store**

Μπείτε σε πολλά διασκεδαστικά παιχνίδια και εφαρμογές στο Play Store χρησιμοποιώντας τον λογαριασμό Google σας.

**ΣΗΜΑΝΤΙΚΟ!** Μπορείτε να έχετε πρόσβαση μόνον στο Play Store, αφού συνδεθείτε στον Λογαριασμό Google σας.

# **Πρόσβαση σε Play Store**

Για πρόσβαση στο Play Store:

1. Στην Αρχική οθόνη, πατήστε

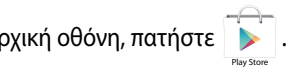

- δεν έχετε έναν λογαριασμό, πατήστε **Νέος** και ακολουθήστε τις οδηγίες στην 2. Αν έχετε ήδη έναν υφιστάμενο λογαριασμό Google, πατήστε **Υπάρχων** και πληκτρολογήστε τον λογαριασμό e-mail και τον κωδικό πρόσβασής σας. Αν οθόνη για να δημιουργηθεί ένας λογαριασμός.
- 3. Αφού συνδεθείτε, μπορείτε να αρχίσετε να λαμβάνετε εφαρμογές από το Play Store και να τις εγκαταστήσετε στο MeMO Pad σας.

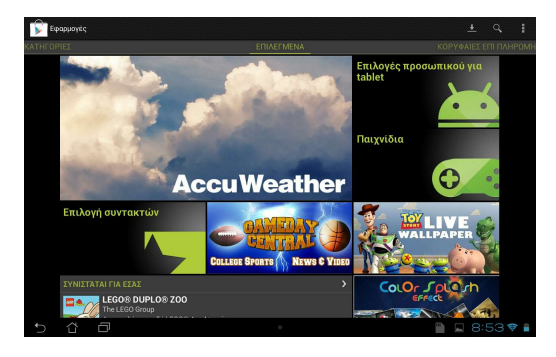

**ΣΗΜΑΝΤΙΚΟ!** Λάβετε την τελευταία έκδοση του Adobe Flash Player για συσκευές Android®.

#### **ΣΗΜΕΙΩΣΕΙΣ:**

- Δεν μπορείτε να επαναφέρετε τις διεγραμμένες εφαρμογές, αλλά μπορείτε να συνδεθείτε με την ίδια ID και να τις λάβετε ξανά.
- Ορισμένες εφαρμογές είναι δωρεάν και ορισμένες μπορεί να σας χρεώσουν μέσω πιστωτικής κάρτας.

# **Χάρτες**

Οι Google Maps σας δίνουν τη δυνατότητα να προβάλλετε και να βρείτε χώρους, εγκαταστάσεις και να λάβετε οδηγίες. Σας δίνει επίσης τη δυνατότητα να ελέγξετε την τρέχουσα τοποθεσία σας και να μοιραστείτε τις πληροφορίες με άλλους.

### **Χρήση του Google Maps**

Για να χρησιμοποιήσετε το Google Maps:

1. Πατήστε για να εμφανιστεί η οθόνη Όλες οι Εφαρμ κατόπιν πατήστε File Manager Settings Play Store Play Store Play Store Play Store Play Store Play Store Play Store Play Store

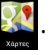

2. Χρησιμοποιήστε τη γραμμή εργαλείων στην οθόνη για να διαμορφώσετε την αναζήτησή σας.

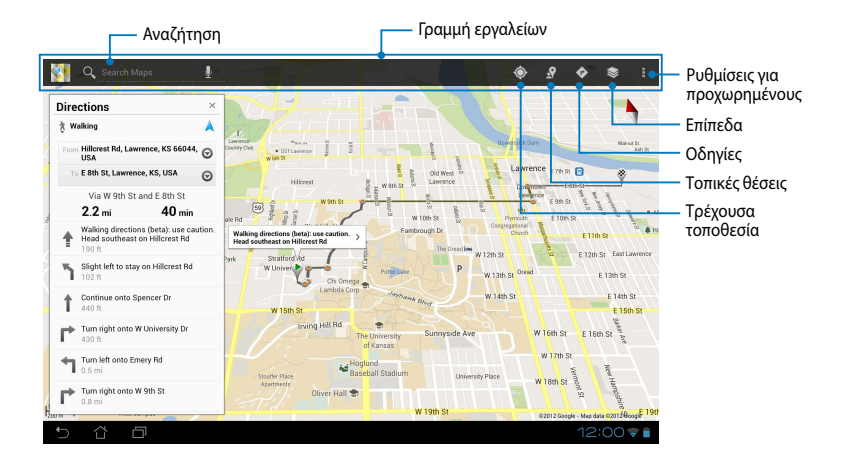

# **MyLibrary Lite**

Το "Η βιβλιοθήκη μου", ενσωματωμένη διεπαφή για τις συλλογές βιβλίων σας, σας επιτρέπει να τοποθετείτε και να ταξινομείτε τα ηλ. βιβλία που έχετε αγοράσει ή μεταφορτώσει βάσει τίτλου, συγγραφέα και ημερομηνίας.

Για να ξεκινήσει το MyLibrary Lite, πατήστε  $\blacksquare$  – για να εμφανιστεί η οθόνη Όλες

οι Εφαρμ κατόπιν πατήστε

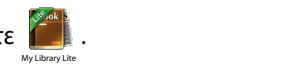

να ανοίξετε κάποια e-books. Λάβετε το πρόγραμμα αναπαραγωγής Adobe Flash® **ΣΗΜΑΝΤΙΚΟ!** Μπορεί να χρειαστείτε πρόγραμμα αναπαραγωγής Adobe Flash® για πριν χρησιμοποιήσετε το MyLibrary.

**ΣΗΜΕΙΩΣΗ:** Το MyLibrary υποστηρίζει ebook σε μορφή ePub, PDF και TXT.

Gmail SuperNote MyNet

MyCloud App Locker asus@vibe App Backup SuperNote Lite AudioWizard ASUS Studio

# **Βασική οθόνη MyLibrary Lite**

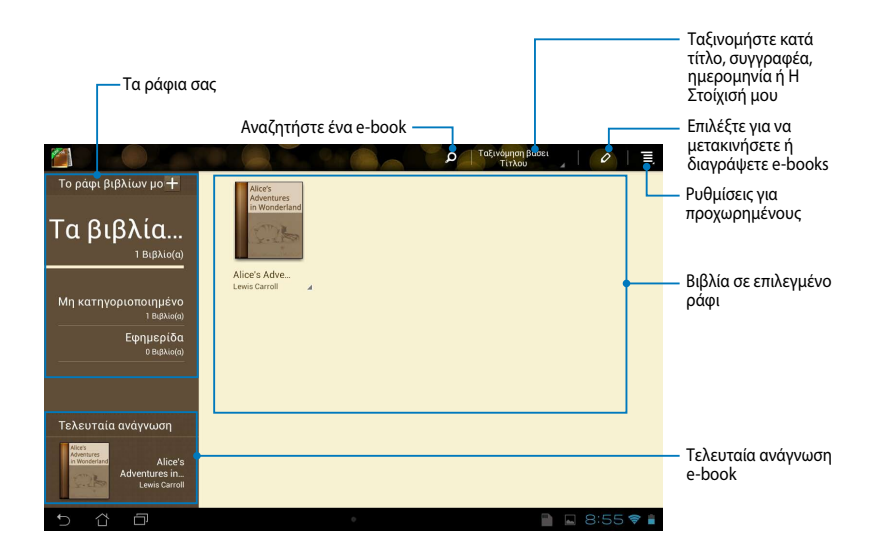

#### **Ανάγνωση των eBook σας**

Όταν διαβάσετε ένα e-book, σαρώστε το δάκτυλό σας προς τα αριστερά για να μεταβείτε στην επόμενη σελίδα ή σαρώστε το δάκτυλό σας από αριστερά προς τα δεξιά για να επιστρέψετε στην προηγούμενη σελίδα.

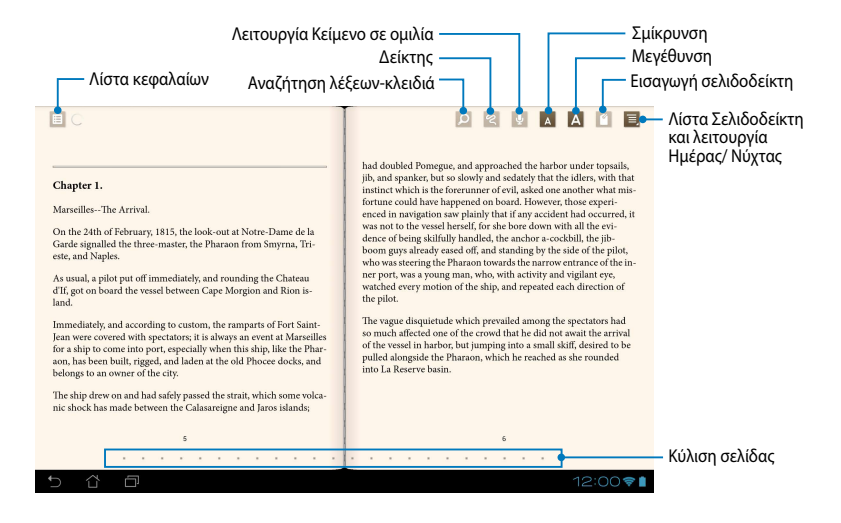

#### **Αναστροφή μίας σελίδας**

Για να μετακινηθείτε στην επόμενη σελίδα, σαρώστε από δεξιά προς αριστερά. Για να επιστρέψετε στην προηγούμενη σελίδα, σαρώστε από αριστερά προς δεξιά.

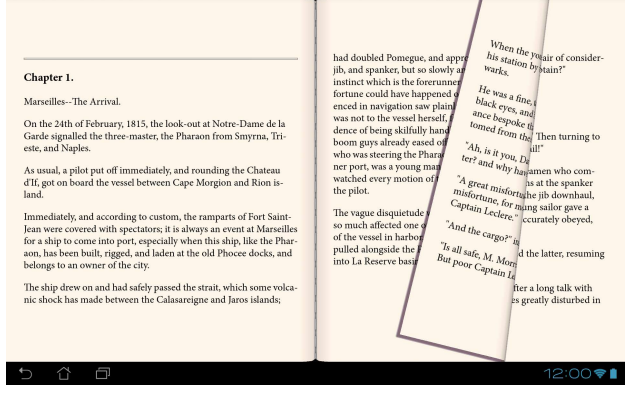

### **Τοποθέτηση σελιδοδείκτη**

Ο σελιδοδείκτης σας επιτρέπει να επισημάνετε τις σελίδες ενός βιβλίου ώστε να μπορείτε να επιστρέψετε εύκολα στην τελευταία σελίδα που διαβάσατε.

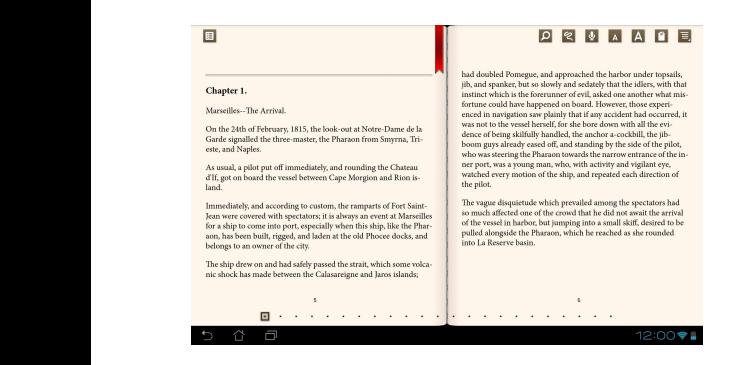

Για να τοποθετήσετε σελιδοδείκτη:

- 1. Πατήστε οπουδήποτε στην οθόνη για να εμφανίσετε τη γραμμή εργαλείων.
- 2. Πατήστε για να επισημάνετε τη σελίδα. Μπορείτε επίσης να επισημάνετε όσες σελίδες επιθυμείτε.
- **σελιδοδείκτών** κατόπιν πατήστε τη σελίδα που επιθυμείτε να ανοίξετε. 3. Για να δείτε τις σελίδες με σελιδοδείκτη, πατήστε στη λίστα **> Λίστα**

#### **Σχολιασμός στη σελίδα**

Με το σχολιασμό στα e-books σας, σας δίδεται η δυνατότητα να δείτε τον ορισμό μίας λέξης, να αντιγράψετε μια λέξη ή φράση, να τη μοιραστείτε μέσω e-mail ή να τη ακούσετε μέσω της λειτουργίας κείμενο σε ομιλία.

### **Σημείωση για μία λέξη**

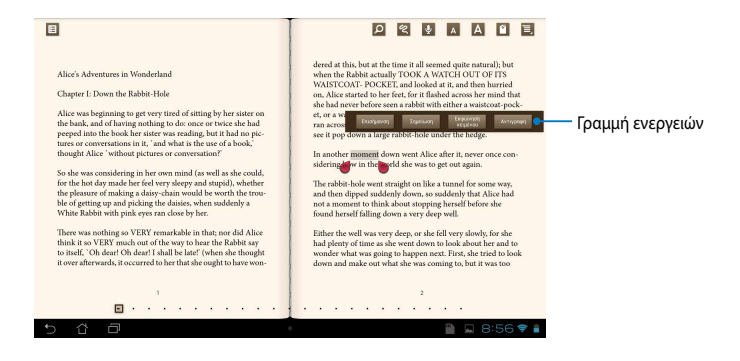

#### **Σημείωση για μία φράση**

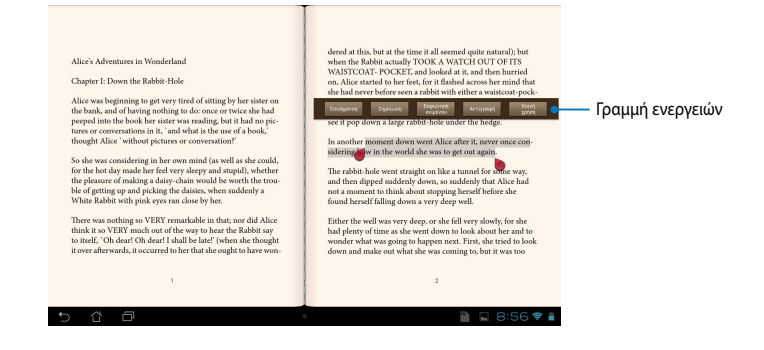

Για να σχολιάσετε μία σελίδα:

1. Πατήστε παρατεταμένα στην επιθυμητή λέξη ή πρόταση μέχρι να εμφανιστούν η γραμμή εργαλείων και η σημείωση του λεξικού.

**ΣΗΜΕΙΩΣΗ**: Για να επισημάνετε μία φράση, πατήστε και κρατήστε πατημένη μία λέξη όταν σύρετε το δάκτυλό σας για να επιλέξετε. Όταν επιλέγετε μία φράση, δεν εμφανίζεται η σημείωση λεξικού.

- 2. Από τη γραμμή ενεργειών, επιλέξτε από τα ακόλουθα:
	- a. Πατήστε **Επισήμανση** για να επισημάνετε τη λέξη ή τη φράση.
	- b. Πατήστε **Σημείωση** για να καταγράψετε την επιλεγμένη λέξη ή φράση.
	- c. Πατήστε στο **Εκφώνηση Κειμένου** για να ακούσετε την επιλεγμένη λέξη ή φράση.
	- d. Πατήστε **Αντιγραφή** για να αντιγράψετε την επιλεγμένη λέξη ή φράση και να την επικολλήσετε σε μία εφαρμογή κειμένου.
	- e. Πατήστε **Κοινή χρήση** για να μοιραστείτε μια φράση και στη συνέχεια επιλέξτε μια εφαρμογή που θέλετε να χρησιμοποιήσετε για κοινή χρήση.

# **SuperNote**

Το SuperNote αποτελεί εύχρηστη εφαρμογή που σας επιτρέπει να δημιουργείτε σημειώσεις, σκαριφήματα και να εισάγετε φωτογραφίες, να ηχογραφείτε και να βιντεοσκοπείτε, για μια πιο διαδραστική εμπειρία.

Μπορείτε επίσης να μοιραστείτε τα σημειωματάριά σας μέσω του λογαριασμού ASUS WebStorage σας.

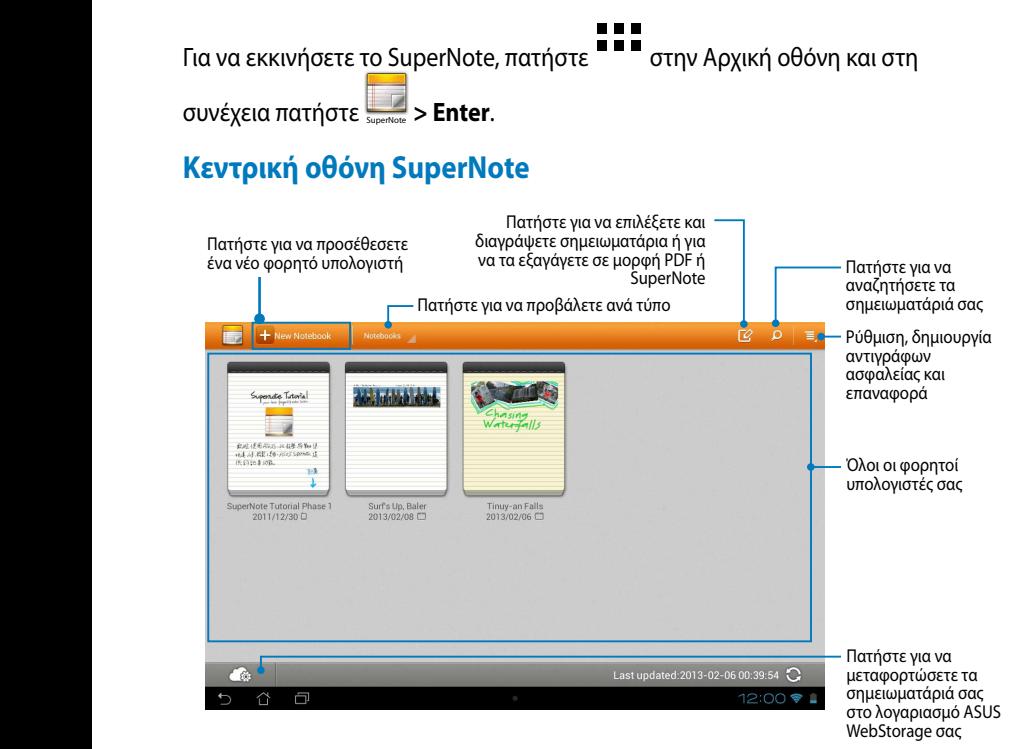

### **Δημιουργία νέου φορητού υπολογιστή**

Για να δημιουργήσετε νέο φορητό υπολογιστή:

- 1. Πατήτε  $+$  New Notebook.
- 2. Ονομάστε το αρχείο και κατόπιν επιλέξτε ένα πρότυπο. Εμφανίζεται η σελίδα σημειώσεων στη στιγμή.

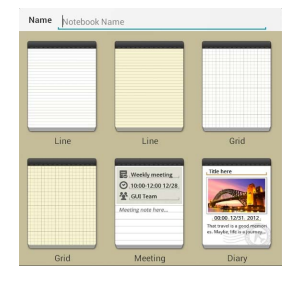

### **Διεπαφή νέου φορητού υπολογιστή SuperNote**

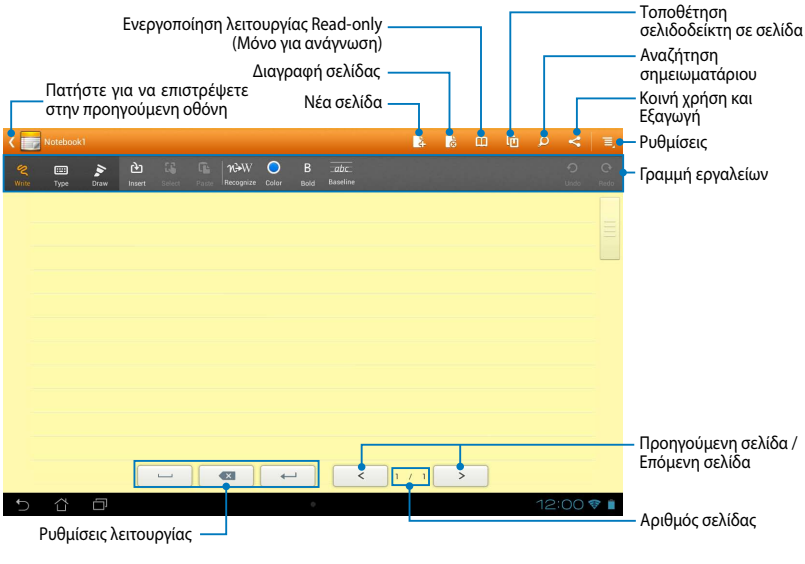

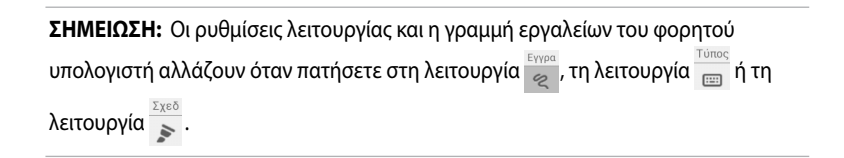

#### **Προσαρμογή του φορητού υπολογιστή σας**

Το SuperNote σας επιτρέπει να είσαστε δημιουργικοί με τους φορητούς υπολογιστές σας. Από τη γραμμή εργαλείων, μπορείτε να επιλέξετε πολλά εργαλεία που σας επιτρέπουν να διαμορφώσετε τα σημειωματάριά σας.

**ΣΗΜΕΙΩΣΗ:** Οι ρυθμίσεις της γραμμής εργαλείων ενδέχεται να διαφέρει ανάλογα με τη λειτουργία που επιλέξατε.

Για να προσαρμόσετε το φορητό υπολογιστή σας:

- 1. Στην κεντρική οθόνη του SuperNote, πατήστε στο φορητό υπολογιστή που επιθυμείτε να προσαρμόσετε.
- 2. Πατήστε **Εγγρα** για να γράψετε με το χέρι στη σελίδα. Πατήστε **Τύπος** για να χρησιμοποιήσετε το πληκτρολόγιο. Πατήστε **Σχεδ.** για να ζωγραφίσετε ή να σχεδιάσετε στη σελίδα.

#### **ΣΗΜΕΙΩΣΕΙΣ:**

- Για τη λειτουργία **Εγγρα**, πατήστε **Γρ. βάσ.** στη γραμμή εργαλείων του σημειωματάριου για οδηγίες σχετικά με την πένα, εάν χρειαστεί.
- Για τις λειτουργίες **Εγγρα** και **Τύπος**, πατήστε **Χρώμα** για να επιλέξετε το χρώμα του κειμένου και **Έντονα** για να επιλέξετε το πάχος στοιχείων του κειμένου.
- Για τη λειτουργία **Σχεδ.**, πατήστε **Πινέλο** για να επιλέξετε τον τύπο, το πάχος, την αδιαφάνεια και το χρώμα της πινελιάς.
- 3. Για να εισαγάγετε εικόνα κειμένου και αρχεία πολυμέσων, πατήστε **Εισαγ.** και κατόπιν πατήστε τον τύπο του αρχείου που θέλετε να εισαγάγετε.
- 4. Για να μετακινήσετε ή να αλλάξετε το μέγεθος ενός αντικειμένου που έχει εισαχθεί, πατήστε **Επιλ.** και στη συνέχεια επιλέξτε το αντικείμενο που θέλετε να μετακινήσετε ή να του αλλάξετε το μέγεθος.

#### **SuperNote για ανάγνωση μόνο**

Για να ενεργοποιήσετε τη λειτουργία Μόνο για ανάγνωση, πατήστε <sup>και</sup> και στη συνέχεια σύρετε το δάκτυλό σας επάνω ή κάτω για να δείτε τις σελίδες του σημειωματάριου.

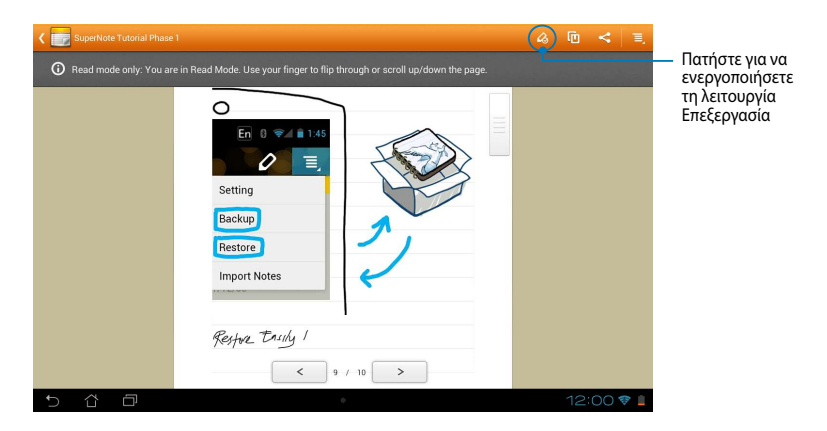

### **Μετονομασία του φορητού υπολογιστή σας**

Για να μετονομάσετε το φορητό υπολογιστή σας:

- 1. Στην κεντρική οθόνη του SuperNote, πατήστε παρατεταμένα στο αρχείο φορητού υπολογιστή κατόπιν πατήστε **Μετονομασία**.
- 2. Πληκτρολογήστε το όνομα αρχείου κατόπιν πατήστε **ΟΚ**.

#### **Απόκρυψη του φορητού υπολογιστή σας**

Για να αποκρύψετε το φορητό υπολογιστή σας:

- 1. Στην κεντρική οθόνη του SuperNote, πατήστε παρατεταμένα στο αρχείο φορητού υπολογιστή κατόπιν πατήστε **Κλείδ για απόκρ**.
- 2. Πληκτρολογήστε τον κωδικό πρόσβασής σας, κατόπιν πατήστε **ΟΚ**.

#### **ΣΗΜΕΙΩΣΕΙΣ**:

- Θα σας ζητηθεί να πληκτρολογήσετε ένα νέο κωδικό πρόσβασης, όταν κάνετε απόκρυψη στον φορητό υπολογιστή σας για πρώτη φορά.
- Για να δείτε τους κρυφούς φορητούς υπολογιστές στην κεντρική οθόνη, πατήστε κατόπιν πατήστε **Show locked notebook (Εμφάνιση κλειδωμένου**

**φορητού υπολογιστή)**.

### **Διαγραφή του φορητού υπολογιστή σας**

Για να διαγράψετε το φορητό υπολογιστή σας:

- 1. Στην κεντρική οθόνη του SuperNote, πατήστε παρατεταμένα στο αρχείο φορητού υπολογιστή κατόπιν πατήστε **Διαγραφή**.
- 2. Πατήστε **Διαγραφή** για να επιβεβαιώσετε τη διαγραφή του σημειωματάριου.

#### **AudioWizard (Βοηθό οδηγού)** File Manager Settings Play Store

Το AudioWizard σας επιτρέπει να προσαρμόζετε τις λειτουργίες ήχου του MeMO Pad σας για πιο ευκρινή απόδοση ήχου, η οποία ταιριάζει στα πραγματικά σενάρια χρήσης.

Για να ξεκινήσετε τον Audio Wizard, πατήστε στο ΕΕΕ στην Αρχική οθόνη κατόπιν

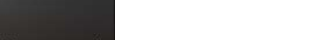

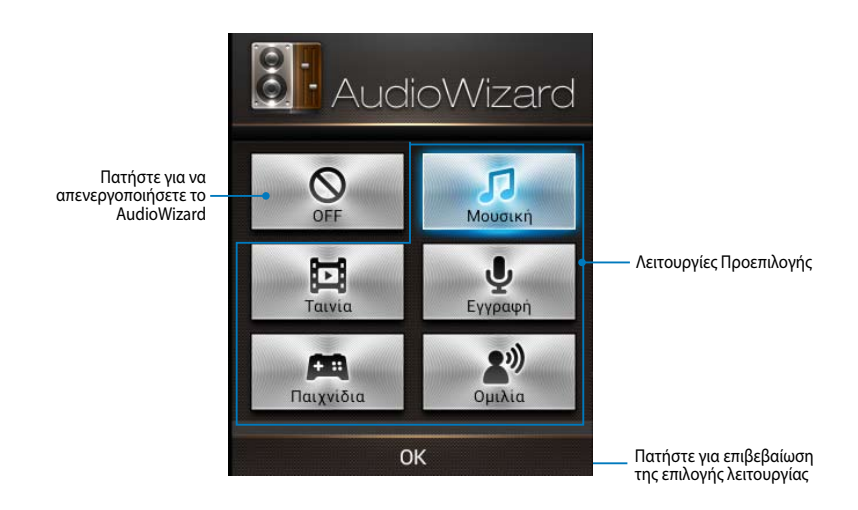

# **Χρήση του AudioWizard**

Για να χρησιμοποιήσετε το AudioWizard:

1. Στο παράθυρο AudioWizard, πατήστε τη λειτουργία ήχου που επιθυμείτε να ενεργοποιήσετε.

**ΣΗΜΕΙΩΣΗ:** Πατήστε **OFF** εάν επιθυμείτε να απενεργοποιήσετε τυχόν από τις λειτουργίες ήχου που είχατε αποθηκεύσει προηγουμένως.

2. Πατήστε **ΟΚ** για να αποθηκεύσετε την επιλεγμένη λειτουργία ήχου και να εξέλθετε από το παράθυρο AudioWizard.
# **App Locker**

Το App Locker είναι εφαρμογή ασφαλείας που σας δίνει τη δυνατότητα να προστατεύσετε τις ιδιωτικές εφαρμογές σας από μη εξουσιοδοτημένη χρήση. Zητά κωδικό πρόσβασης κάθε φορά που εκκινείτε μια κλειδωμένη εφαρμογή.

Το App Locker παρέχει επίσης προστασία αρχείων, επιτρέποντάς σας να αποκρύψετε τα προσωπικά σας αρχεία και τους φακέλους από μη εξουσιοδοτημένη πρόσβαση.

### **Χρήση του App Locker**

Για να χρησιμοποιήσετε το App Locker:

- 1. 0Στην Αρχική οθόνη, πατήστε κατόπιν πατήστε
- 2. Πατήστε **Έναρξη**, ορίστε τον κωδικό πρόσβασής σας και στη συνέχεια πατήστε **OK**.

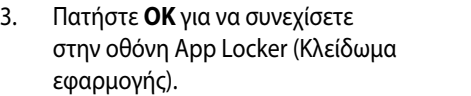

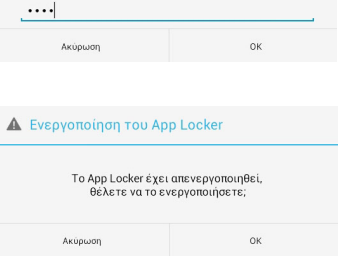

Δημιουργήστε τον κωδικό πρόσβασης για το App Locker.

.

MyClocker assus@vibe App Backup SuperNote Lite Audio Wizard Audio Wizard Asus Studio Wizard Asus Studio Wizard Asus Studio Wizard Asus Studio Wizard Asus Studio Wizard Asus Studio Wizard Asus Studio Wizard Asus Studio Wiza

Επιβεβαίωση νέου κωδικού πρόσβασης:

 $\cdots$ 

**Ορίστε τον κωδικό πρόσβασης** 

#### **Οθόνη App Locker**

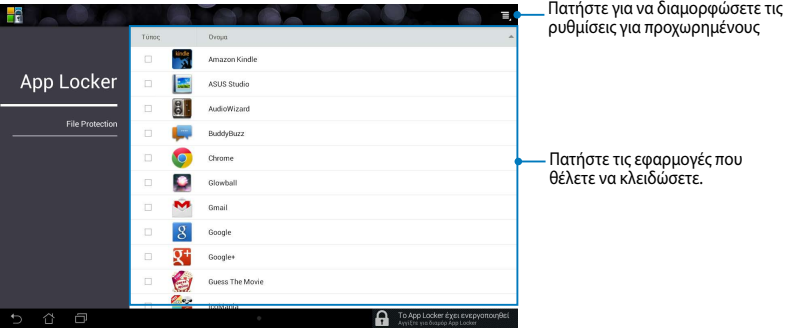

#### **ΣΗΜΕΙΩΣΕΙΣ:**

- **•** Οι εφαρμογές που κλειδώσατε εμφανίζονται ως εικονίδια κλειδωμένου λουκέτου στην Αρχική οθόνη και στην οθόνη Όλες οι Εφαρμογές.
- Αν θέλετε να απενεργοποιήσετε το App Locker, πατήστε **Ελ** και στη συνέχεια αποεπιλέξτε το **Activate App Locker (Ενεργοποίηση του App Locker)**.

#### **Οθόνη προστασίας αρχείων**

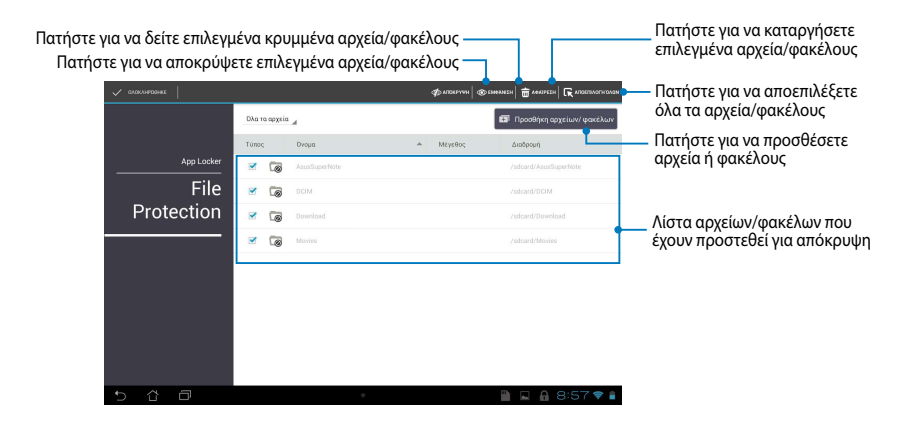

# **Δημιουργία εφεδρικών αντιγράφων εΦαρμογών**

Η Δημιουργία εφεδρικών αντιγράφων εφαρμ σας δίνει τη δυνατότητα να δημιουργήσετε εφεδρικά αντίγραφα για τις εφαρμογές και τα δεδομένα που έχετε εγκαταστήσει στο MeMO Pad σας ή να τα αποθηκεύσετε σε μία εξωτερική συσκευή αποθήκευσης που είναι εγκατεστημένη στο MeMO Pad σας. Αυτή η εφαρμογή επαναφέρει τις εφαρμογές και τα δεδομένα για τα οποία έχετε εφεδρικά αντίγραφα αφού ενημερώσετε το υλικολογισμικό της εφαρμογής σας.

Για να ξεκινήσετε τη Δημιουργία εφεδρικών αντιγράφων εφαρμ, πατήστε στο

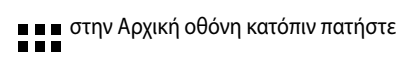

#### **ΣΗΜΑΝΤΙΚΟ!**

- Η Δημιουργία εφεδρικών αντιγράφων εφαρμ δεν μπορεί να επαναφέρει τις εφαρμογές που χρειάζονται εξουσιοδότηση λογαριασμού.
- δεδομένων σας, διασφαλίστε ότι έχετε εισάγει μία κάρτα microSD στην υποδοχή τα δεδομένα σας. • Αν θέλετε να αντιγράψετε τα αρχεία αντιγράφων των εφαρμογών και των κάρτας microSD πριν δημιουργήσετε αντίγραφα ασφαλείας για τις εφαρμογές και

### MyCloud App Locker asus@vibe App Backup **Οθόνη Εφεδρική λίστα**

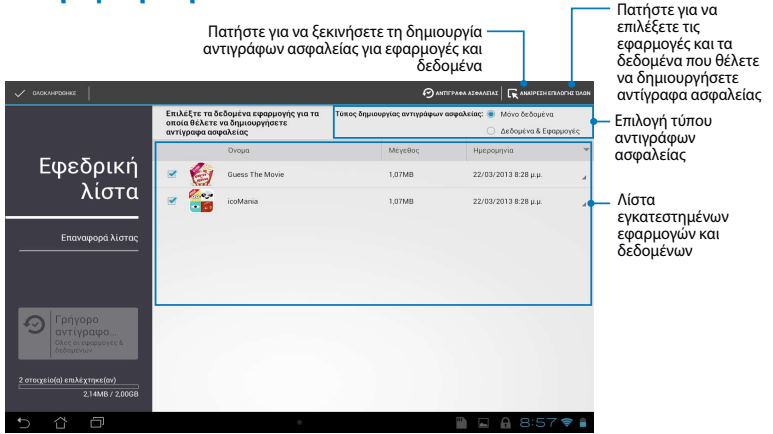

#### **Δημιουργία εφεδρικών αντιγράφων για εφαρμογές και δεδομένα σας**

Για να δημιουργήσετε εφεδρικά αντίγραφα για εφαρμογές και δεδομένα σας:

1. Στη βασική οθόνη της Δημιουργία εφεδρικών αντιγράφων εφαρμ, πατήστε **Εφεδρική λίστα** στο αριστερό παράθυρο για να προβάλλετε τη λίστα με τις εγκατεστημένες εφαρμογές και δεδομένα.

- 2. Επιλέξτε τις εφαρμογές για τις οποίες θέλετε να κάνετε αντίγραφα ασφαλείας, κατόπιν πατήστε **9** BACKUP
- 3. Πληκτρολογήστε το όνομα αρχείου του εφεδρικού αρχείου σας. κατόπιν πατήστε **OK**.

**ΣΗΜΕΙΩΣΗ:** Αν θέλετε να αποθηκεύσετε ένα αντίτυπο του αρχείου εφεδρικού αντιγράφου σας, επιλέξτε **Copy to backup file to: (Αντιγραφή εφεδρικού αρχείου σε:)**  κατόπιν πατήστε **του** για να επιλέξετε φάκελο.

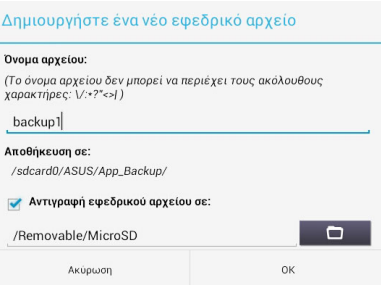

4. Ρυθμίστε έναν κωδικό πρόσβασης για το αρχείο αντιγράφου ασφαλείας, κατόπιν πατήστε **ΟΚ**.

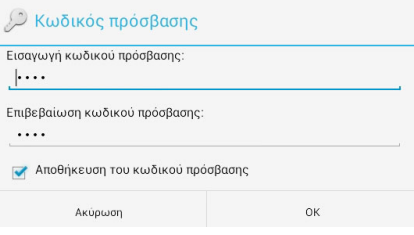

5. Πατήστε **ΟΚ** για να συνεχίσετε με τη δημιουργία αντιγράφων ασφαλείας για την εφαρμογή.

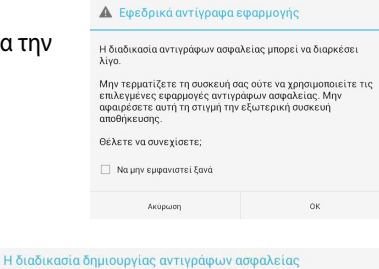

6. Αφού ολοκληρωθεί η διαδικασία αντιγράφων ασφαλείας, πατήστε **ΟΚ**.

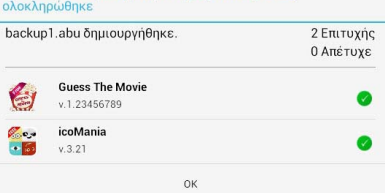

### **Οθόνη Επαναφορά λίστας**

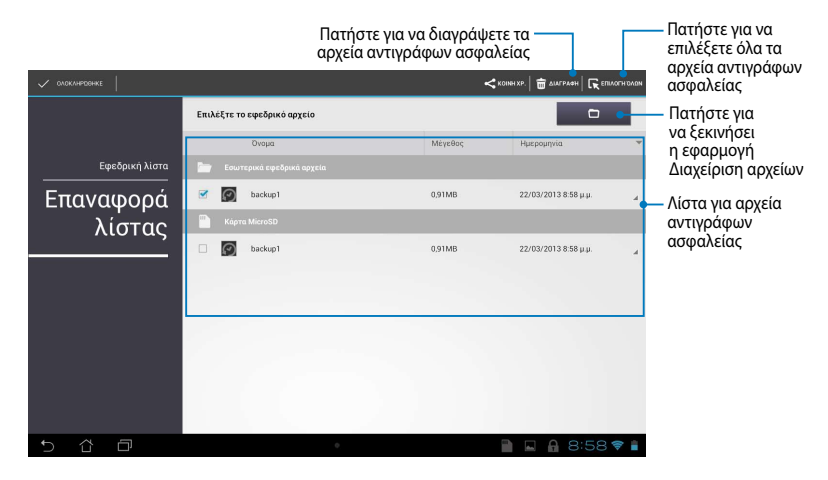

#### **Επαναφορά των εφαρμογών και των δεδομένων σας**

Για να επαναφέρετε τις εφαρμογές και τα δεδομένα σας:

- 1. Στη βασική οθόνη της Δημιουργία εφεδρικών αντιγράφων εφαρμ, πατήστε **Επαναφορά λίστας** στο αριστερό παράθυρο για να προβάλλετε τη λίστα με τα εφεδρικά αρχεία.
- 2. Πατήστε στο αρχείο που θέλετε να επαναφέρετε, κατόπιν πατήστε **ΟΚ**.

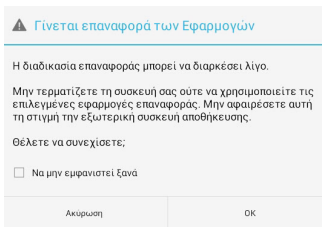

3. Πληκτρολογήστε τον κωδικό πρόσβασης που ορίσατε όταν δημιουργήθηκε το εφεδρικό αρχείο, κατόπιν πατήστε **ΟΚ**.

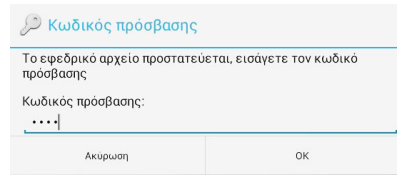

4. Επιλέξτε το αρχείο που θέλετε να επαναφέρετε, κατόπιν πατήστε **ΟΚ**.

#### backup1 Το εφεδρικό αρχείο περιέχει αυτές τις εφαρμογές. Επιλέξτε τα στοιχεία τα δεδομένα των οποίων θέλετε να επαναφέρετε. ■ Επιλογή όλων των στοιχείων **Guess The Movie** 1.23456789 icoMania 3.21 Ακύρωση Επαναφορά

5. Πατήστε **ΟΚ** για να συνεχίσετε με την επαναφορά των εφαρμογών στο σύστημά σας.

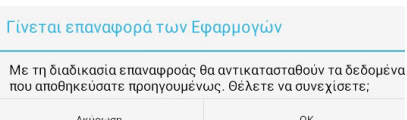

6. Αφού ολοκληρωθεί η διαδικασία επαναφοράς, πατήστε **ΟΚ**.

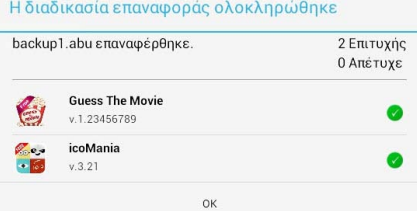

# **Γραφικά Στοιχειά**

Τα Γραφικά στοιχειά σας δίνουν τη δυνατότητα να έχετε άνετη πρόσβαση σε χρήσιμες και διασκεδαστικές εφαρμογές στην Αρχική οθόνη του MeMO Pad σας, που λειτουργεί ως συντόμευση μίας εφαρμογής.

Για να προβληθούν τα γραφικά στοιχειά, πατήστε στο ΕΕΕ στην Αρχική οθόνη κατόπιν πατήστε **ΓΡΑΦΙΚΆ ΣΤΟΙΧΕΙΆ**.

### Εμφάνιση ενός widget στην Αρχική οθόνη

ένα widget. Πιέστε παρατεταμένα το επιλεγμένο widget, κατόπιν σύρετε το στην Από την οθόνη Γραφικά στοιχειά, κυλήστε την οθόνη προς το πλάι για να επιλέξετε Αρχική Οθόνη.

#### **ΣΗΜΑΝΤΙΚΟ!**

- ενεργοποίηση πριν μπορέσετε να χρησιμοποιήσετε ένα επιλεγμένο widget. • Μπορεί να σας ζητηθεί να εκτελέσετε πρόσθετες εργασίες όπως εγγραφή ή
- Αν δεν υπάρχει αρκετός χώρος στην οθόνη όπου τοποθετήσατε το widget, το widget δεν θα προστεθεί στην οθόνη.

### **Αφαίρεση ενός widget από την Αρχική οθόνη**

Από την Αρχική οθόνη, πατήστε παρατεταμένα το widget μέχρι να εμφανιστεί το **Χ Κατάργηση**. Χωρίς να σηκώσετε το δάκτυλό σας, σύρετε το widget στο **Χ Κατάργηση** για να αφαιρέσετε το widget από την Αρχική οθόνη.

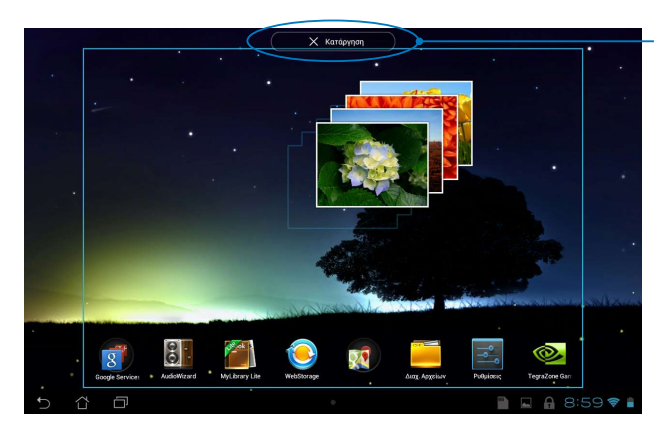

Αφαίρεση ενός widget από την Αρχική οθόνη

# **ASUS Battery (Μπαταρία ASUS)**

Το Μπαταρία ASUS είναι ένα ειδικό widget που έχει σχεδιαστεί ώστε να εμφανίζεται η κατάσταση της μπαταρίας του MeMO Pad σας και τα συνδεδεμένα εξαρτήματά του ανά ποσοστό και χρώμα.

Για να προβληθεί το widget Μπαταρία ASUS, πατήστε στο ΕΕΕ στην Αρχική οθόνη κατόπιν πατήστε **ΓΡΑΦΙΚΆ ΣΤΟΙΧΕΙΆ**.

#### Εμφάνιση του widget Μπαταρία ASUS στην Αρχική οθόνη

αναζητήσετε το widget Μπαταρία ASUS. Πιέστε παρατεταμένα το widget, κατόπιν Από την οθόνη Γραφικά στοιχειά, κυλήστε την οθόνη προς το πλάι για να σύρετε το στην Αρχική Οθόνη.

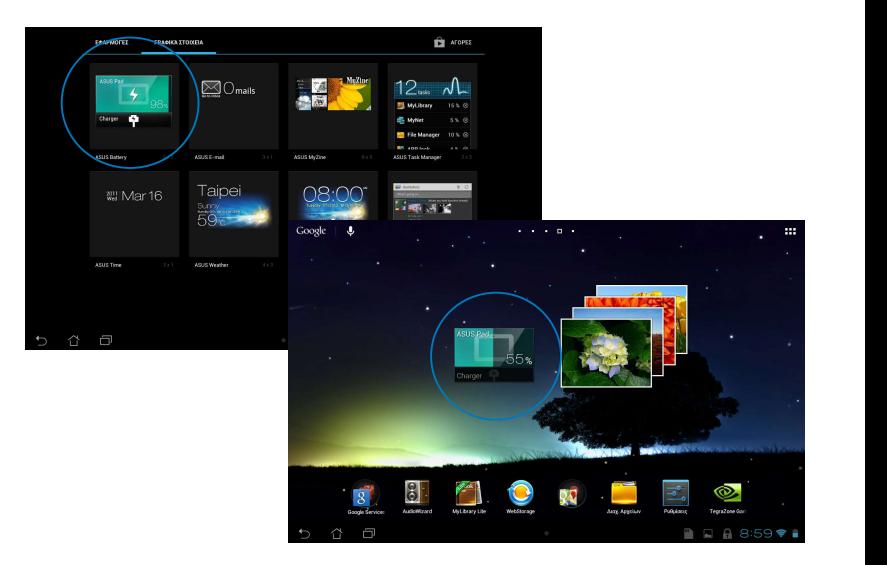

**ΣΗΜΕΙΩΣΗ:** Μπορείτε επίσης να προβάλλετε την κατάσταση μπαταρίας του MeMO Pad σας στην περιοχή Γρήγορη Ρύθμιση ASUS και ειδοποιήσεων. Για περισσότερες λεπτομέρειες, ανατρέξτε στις ενότητες *Γρήγορη Ρύθμιση ASUS* και *Πλαίσιο ειδοποιήσεων*.

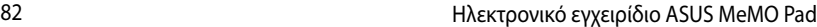

# *Παραρτήματα*

### **Επισήμανση της Ομοσπονδιακής Επιτροπής Επικοινωνιών (FCC)**

Η παρούσα συσκευή πληροί τους όρους σύμφωνα με το τμήμα 15 του κανονισμού FCC. Η λειτουργία υπόκειται στις εξής δύο συνθήκες:

- Η συσκευή αυτή δεν θα προκαλέσει παρεμβολές, και
- Η συσκευή αυτή πρέπει να αποδέχεται παρεμβολές, συμπεριλαμβανομένων των παρεμβολών που μπορούν να προκαλέσουν μη επιθυμητές λειτουργίες.

Η συσκευή αυτή έχει ελεγχθεί και έχει διαπιστωθεί ότι πληροί τους περιοριστικούς όρους για ψηφιακές συσκευές κατηγορίας Β, σύμφωνα με το τμήμα 15 του κανονισμού FCC. Οι περιορισμοί αυτοί αποσκοπούν στην παροχή εύλογης προστασίας έναντι επιβλαβών παρεμβολών σε κατοικημένες περιοχές. Η συσκευή αυτή παράγει, χρησιμοποιεί και μπορεί να εκπέμψει ενέργεια ραδιοσυχνότητας και εάν δεν εγκατασταθεί και χρησιμοποιηθεί σύμφωνα με τις οδηγίες, μπορεί να προκαλέσει παρεμβολές στις ραδιοεπικοινωνίες. Ωστόσο, δεν παρέχεται εγγύηση για το ότι δεν θα υπάρξουν παρεμβολές σε συγκεκριμένες εγκαταστάσεις. Εάν η συσκευή αυτή προκαλέσει παρεμβολές στο σήμα της τηλεόρασης ή του ραδιόφωνου, γεγονός που μπορεί να διαπιστωθεί ενεργοποιώντας και ύστερα απενεργοποιώντας τον εξοπλισμό, ο χρήστης οφείλει να αποκαταστήσει την παρεμβολή, με κάποιον από τους εξής τρόπους:

- Ρυθμίζοντας ή τοποθετώντας την κεραία λήψης σε άλλη θέση.
- Αυξάνοντας την απόσταση μεταξύ της συσκευής και του τηλεοπτικού ή ραδιοφωνικού δέκτη.
- Συνδέοντας τη συσκευή σε πρίζα διαφορετικού κυκλώματος από εκείνο στο οποίο είναι συνδεδεμένος ο τηλεοπτικός ή ο ραδιοφωνικός δέκτης.
- Ζητώντας συμβουλές από τον αντιπρόσωπο ή από έμπειρο τεχνικό ραδιόφωνων και τηλεόρασης.

Αλλαγές ή τροποποιήσεις που δεν έχουν εγκριθεί ρητώς από το μέρος που ευθύνεται για την συμμόρφωση θα μπορούσαν να ακυρώσουν την εξουσιοδότηση του χρήστη να λειτουργεί τον εξοπλισμό.

Η/οι κεραία(ες) που χρησιμοποιείται(ούνται) για αυτό τον πομπό δεν πρέπει να τοποθετείται(ούνται) στο ίδιο σημείο ή να λειτουργεί(ούν) σε συνδυασμό με οποιοδήποτε άλλο πομπό ή κεραία.

Η λειτουργία στη ζώνη συχνότητας 5,15-5,25 GHz περιορίζεται μόνο για εσωτερική χρήση. Το FCC απαιτεί εσωτερική χρήση για τη ζώνη 5,15-5,25 GHz ώστε να μειωθεί η πιθανότητα επιβλαβών παρεμβολών για ομοκάναλα Κινητά Δορυφορικά Συστήματα. Θα μεταδίδει μόνο στις ζώνες 5,25-5,35 GHz, 5,47-5,725 GHz και 5,725-5,850 GHz όταν σχετίζεται με σημείο προσπέλασης (AP).

# **Πληροφορίες Έκθεσης σε RF (SAR)**

Η συσκευή αυτή πληροί τις κρατικές απαιτήσεις για έκθεση σε ραδιοκύματα. Αυτή η συσκευή έχει σχεδιαστεί και κατασκευαστεί να μην υπερβαίνει τα όρια εκπομπών για έκθεση σε ενέργεια ραδιοσυχνότητας (RF) που ορίζει η Ομοσπονδιακή Επιτροπή Επικοινωνιών των Η.Π.Α.

Το πρότυπο έκθεσης χρησιμοποιεί μία μονάδα μέτρησης γνωστή ως Συγκεκριμένος Ρυθμός Απορρόφησης, ή SAR. Το όριο SAR που ορίζει η FCC είναι 1,6W/kg. Οι δοκιμές για το SAR διενεργήθηκαν χρησιμοποιώντας τυπικές θέσεις λειτουργίας που είναι αποδεκτές από την FCC με το EUT να εκπέμπεται στο καθορισμένο επίπεδο ισχύος σε διαφορετικά κανάλια.

Η υψηλότερη τιμή SAR για τη συσκευή όπως αναφέρεται στην FCC είναι 1,34 W/kg όταν τοποθετείται δίπλα στο σώμα.

Η FCC έχει χορηγήσει μία Εξουσιοδότηση Εξοπλισμού για αυτή τη συσκευή με όλα τα επίπεδα SAR που αναφέρονται να έχουν αξιολογηθεί ότι συμμορφώνονται προς τις οδηγίες έκθεσης σε RF της FCC. Οι πληροφορίες SAR για αυτή τη συσκευή βρίσκονται στο αρχείο της FCC και μπορείτε να τις βρείτε στην ενότητα Display Grant (Εμφάνιση χορήσης) στη διεύθυνση www.fcc.gov/oet/ea/fccid αφού αναζητήσετε την ID της FCC: MSQK001.

# **Δήλωση Προειδοποίησης IC**

Η συσκευή μπορεί να διακόψει αυτόματα τη μετάδοση σε περίπτωση απουσίας πληροφοριών για μετάδοση, ή λειτουργική βλάβη. Σημειώστε πως αυτό δεν έχει σκοπό την απαγόρευση της μετάδοσης πληροφοριών ελέγχου ή σηματοδότησης ή τη χρήση επαναλαμβανόμενων κωδικών, όπου απαιτείται από την τεχνολογία.

Η συσκευή για τη ζώνη 5150-5250 MHz είναι μόνο για εσωτερική χρήση, ώστε να μειωθεί το ενδεχόμενο επιβλαβών παρεμβολών σε ομοκαναλικά κινητά δορυφορικά συστήματα. Το μέγιστο επιτρεπτό κέρδος κεραίας (για συσκευές στις ζώνες 5250-5350 MHz και 5470-5725 MHz) για συμμόρφωση με το όριο EIRP και το μέγιστο επιτρεπτό κέρδος κεραίας (για συσκευές στη ζώνη 5275-5850 MHz) για συμμόρφωση με τα όρια EIRP όπως ορίζονται για σημείο σε σημείο και όχι σημείο σε σημείο λειτουργία όπως πρέπει, όπως αναφέρεται στο κεφάλαιο A9.2(3). Επιπρόσθετα, εκχωρούνται ραντάρ υψηλής ισχύος ως κύριοι χρήστες (που σημαίνει ότι έχουν προτεραιότητα) της ζώνης 5250-5350 MHz και το ραντάρ αυτό μπορεί να προκαλέσει παρεμβολή ή/και ζημιά σε συσκευές LE-LAN.

Η ιδιότητα Επιλογή Κώδικα Χώρας είναι ανενεργή για προϊόντα που διατίθενται στην αγορά των ΗΠΑ/Καναδά. Για προϊόντα που διατίθενται στις αγορές των ΗΠΑ/ Καναδά, μπορεί να λειτουργήσει το κανάλι 1-11. Η επιλογή άλλων καναλιών δεν είναι δυνατή.

# **Δήλωση συμμόρφωσης ΕΚ**

Αυτό το προϊόν συμμορφώνεται με τους κανονισμούς της Οδηγίας R&TTE 1999/5/ EC. Μπορείτε να λάβετε τη Δήλωση Συμμόρφωσης από τη διεύθυνση http:// support.asus.com.

# **Πρόληψη κατά της απώλειας ακοής**

Για να αποτραπή πιθανή βλάβη στην ακοή, μην ακούτε σε υψηλά επίπεδα έντασης για μεγάλες περιόδους.

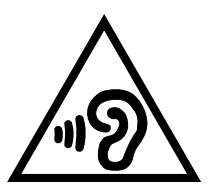

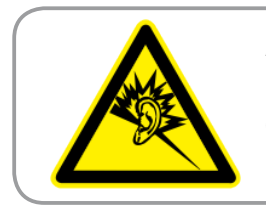

**À pleine puissance, l'écoute prolongée du baladeur peut endommager l'oreille de l'utilisateur.**

Για τη Γαλλία, όπως απαιτείται από Άρθρο Γαλλικού Ν. 5232-1, αυτή η συσκευή εξετάζεται για να συμμορφώνεται με την απαίτηση Πίεσης ήχου στα πρότυπα NF EN 50332-2:200NF και EN 50332-1:20000.

# **Σήμανση CE**

**Σήμανση CE για συσκευές με ασύρματο τοπικό δίκτυο/ Bluetooth**

Αυτή η συσκευή συμμορφώνεται με τις απαιτήσεις της οδηγίας 1999/5/ΕΕ του Ευρωκοινοβουλίου και της επιτροπής με ημερομηνία 9 Μαρτίυ, 1999 που αφορά στις συσκευές ραδιοφώνου και τηλεπικοινωνιών και αμοιβαίας αναγνώρισης συμμόρφωσης.

Η πιο υψηλή τιμή CE SAR για τη συσκευή είναι 0,654 W/kg.

Ο εξοπλισμός αυτός μπορεί να λειτουργήσει σε:

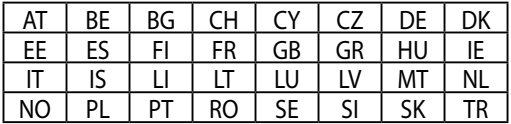

Τα χειριστήρια DFS που σχετίζονται με την ανίχνευση ραντάρ δεν θα είναι προσβάσιμα στο χρήστη.

# **Πληροφορίες Έκθεσης σε RF (SAR) - CE**

Η συσκευή αυτή ανταποκρίνεται στις απαιτήσεις της ΕΕ (1999/519/EC) για τον περιορισμό έκθεσης του γενικού κοινού σε ηλεκτρομαγνητικά πεδία μέσω προστασίας της υγείας.

Τα όρια είναι μέρος τως εκτεταμμένων συστάσεων για την προστασία του κοινού. Αυτές οι συστάσεις έχουν αναπτυχθεί και ελεγχθεί από ανεξάρτητους επιστημονικούς οργανισμούς μέσω τακτικών και εμβριθών αξιολογήσεων των επιστημονικών μελετών. Η μονάδα μέτρησης του συνιστώμενου ορίου του Ευρωπαϊκού Συμβουλίου για φορητές συσκευές είναι ο "Συγκεκριμένος Ρυθμός Απορρόφησης" (SAR) και το όριο SAR είναι 2,0 W/Kg κατά μέσο όρο σε 10 γραμμάρια σωματικού ιστού. Ανταποκρίνεται στις απαιτήσεις της Διεθνούς Επιτροπής για την Προστασία από τη Μη Ιονίζουσα ακτινοβολία (ICNIRP).

Για τη λειτουργία δίπλα στο σώμα, αυτή η συσκευή έχει δοκιμαστεί και ανταποκρίνεται στις οδηγίες έκθεσης ICNRP και το Ευρωπαϊκό πρότυπο EN 62311 και EN 62209-2. Το SAR μετράται με τη συσκευή σε άμεση επαφή με το σώμα κατά την εκπομπή στο υψηλότερο πιστοποιημένο επίπεδο εξόδου ρεύματος σε όλα τα εύρη συχνότητας της φορητής συσκευής.

# **Απαιτήσεις Ασφάλειας Ρεύματος**

Προϊόντα με ονομαστικό ρεύμα έως 6Α και βάρος πάνω από 3 Κιλά πρέπει να χρησιμοποιούν εγκεκριμένα καλώδια ρεύματος μεγαλύτερα ή ίσα με: H05VV-F, 3G,  $\rm 0.75mm^2$  or H05VV-F, 2G, 0,75mm $^2$ .

# **Υπηρεσίες Ανακύκλωσης/Ανάκλησης της ASUS**

Τα προγράμματα ανακύκλωσης και ανάκλησης της ASUS προέρχονται από τη δέσμευσή μας στα υψηλότερα πρότυπα για την προστασία του περιβάλλοντός μας. Πιστεύουμε στην παροχή λύσεων για να μπορείτε να ανακυκλώνετε υπεύθυνα τα προϊόντα, τις μπαταρίες και άλλα στοιχεία όπως και τα υλικά συσκευασίας. Μεταβείτε στη σελίδα http://csr.asus.com/english/Takeback.htm για λεπτομερείς πληροφορίες ανακύκλωσης σε διαφορετικές περιοχές.

# **Σημείωση επικάλυψης**

**ΣΗΜΑΝΤΙΚΟ!** Για να παρέχεται ηλεκτρική μόνωση και να διατηρείται η ηλεκτρική ασφάλεια, εφαρμόζεται μία επικάλυψη για τη μόνωση του σώματος του ASUS Tablet εκτός από τις πλευρές στις οποίες βρίσκονται οι θύρες IO.

# **Κατάλληλη απόρριψη**

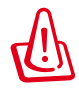

**Υπάρχει κίνδυνος έκρηξης αν η μπαταρία αντικατασταθεί από λανθασμένο τύπο. Να απορρίπτετε τις χρησιμοποιημένες μπαταρίες ως απορρίμματα σύμφωνα με τις οδηγίες.**

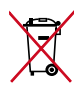

MΗΝ πετάτε τη μπαταρία στα δημοτικά απορρίμματα. Το σύμβολο του διαγεγραμμένου κάδου απορριμμάτων υποδεικνύει ότι η μπαταρία δεν θα πρέπει να απορρίπτεται στα δημοτικά απόβλητα.

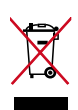

ΜΗΝ πετάτε το MeMO Pad με τα δημοτικά απορρίμματα. Το προϊόν αυτό έχει σχεδιαστεί για να δώσει τη δυνατότητα της σωστής επανάληψης της χρήσης των εξαρτημάτων και της ανακύκλωσης. Το σύμβολο του διαγεγραμμένου κάδου απορριμμάτων υποδεικνύει ότι το προϊόν (ηλεκτρικός, ηλεκτρονικός εξοπλισμός και κυψελοειδής μπαταρία που περιέχει υδράργυρο) δεν θα πρέπει να απορρίπτονται με τα δημοτικά απόβλητα. Ελέγξτε τους τοπικούς κανονισμούς απόθεσης απορριμμάτων ηλεκτρονικών προϊόντων.

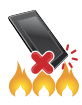

ΜΗΝ πετάτε το MeMO Pad στη φωτιά. Μην βραχυκυκλώνετε τις επαφές. ΜΗΝ αποσυναρμολογείτε το MeMO Pad.

Όνομα μοντέλου: K001 (ME301T)

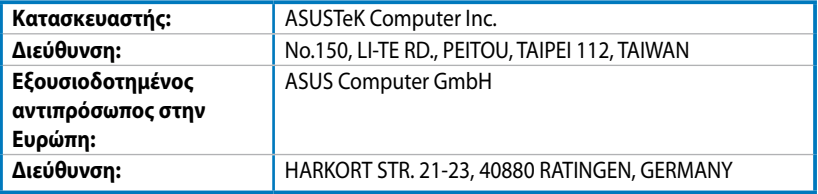

### **EC Declaration of Conformity**

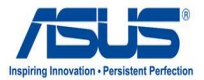

#### **We, the undersigned,**

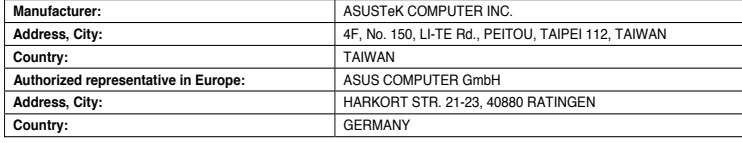

#### **declare the following apparatus:**

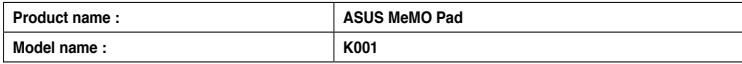

**conform with the essential requirements of the following directives:** 

#### **2004/108/EC-EMC Directive**

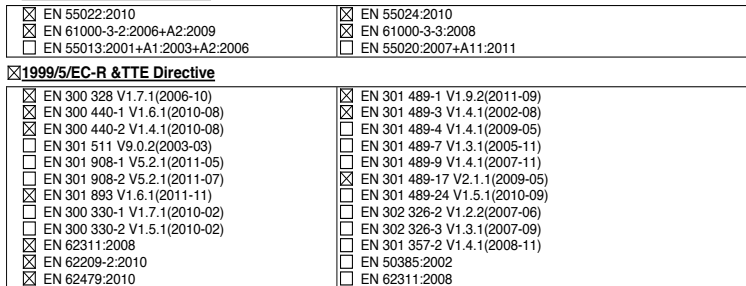

#### **2006/95/EC-LVD Directive**

EN 60950-1 / A11:2009

EN 60950-1 / A12:2011

EN 60065:2002 / A2:2010 EN 60065:2002 / A12:2011

Regulation (EC) No. 278/2009

#### **2009/125/EC-ErP Directive**

Regulation (EC) No. 1275/2008

Regulation (EC) No. 642/2009

**2011/65/EU-RoHS Directive** Ver. 121001

#### **CE marking**

CEO (EC conformity marking)

Position : **CEO** Name : **Jerry Shen**

Len

**Declaration Date: Dec. 14, 2012 Year to begin affixing CE marking:2012** 

Signature : **\_\_\_\_\_\_\_\_\_\_**